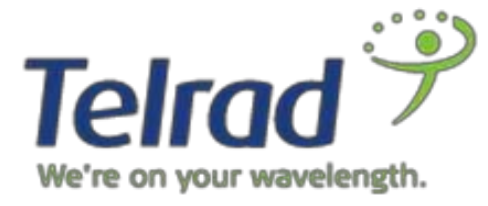

January 2018

BB U)

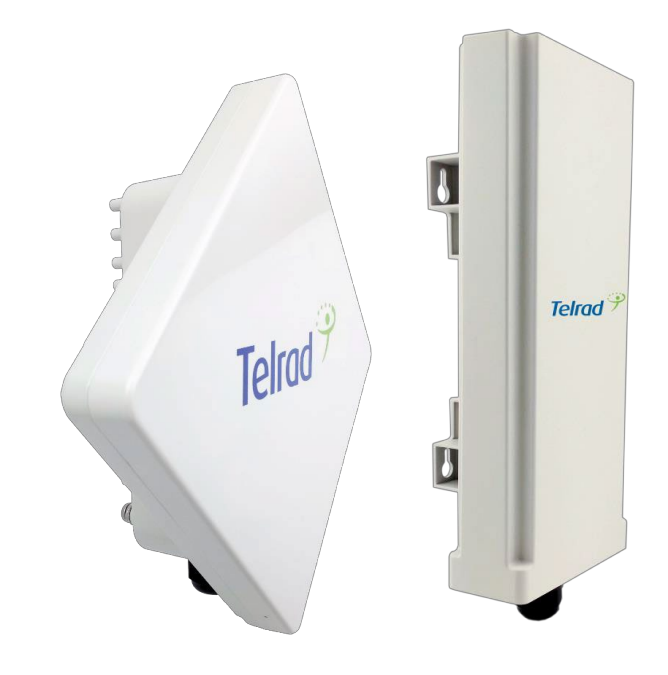

# LTE Outdoor CPE8100/8101

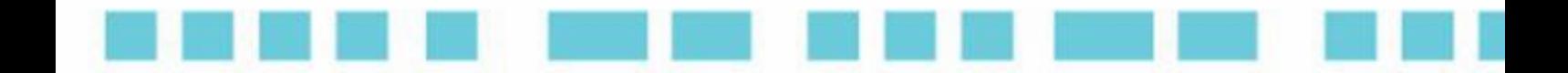

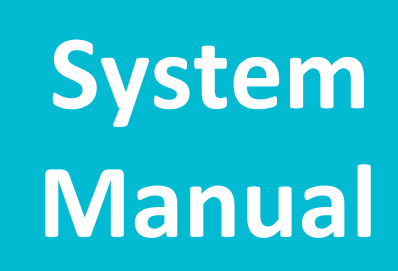

# Legal Rights

© Copyright 2015 Telrad Networks Ltd. All rights reserved.

The material contained herein is proprietary, privileged, and confidential and owned by Telrad Networks or its third party licensors. No disclosure thereof shall be made to third parties without the express written permission of Telrad Networks Ltd.

Telrad Networks Ltd. reserves the right to alter the equipment specifications and descriptions in this publication without prior notice. No part of this publication shall be deemed to be part of any contract or warranty unless specifically incorporated by reference into such contract or warranty.

#### Trade Names

BreezeCOM®, BreezeMAX®, 4Motion® and/or other products and Telrad Networks/or services referenced herein are either registered trademarks, trademarks or service marks of Telrad Networks Ltd.

All other names are or may be the trademarks of their respective owners.

#### Statement of Conditions

The information contained in this manual is subject to change without notice. Telrad Networks Ltd. shall not be liable for errors contained herein or for incidental or consequential damages in connection with the furnishing, performance, or use of this manual or equipment supplied with it.

## Warranties and Disclaimers

All Telrad Networks Ltd. ("Telrad Networks") products purchased from Telrad Networks or through any of Telrad Networks' authorized resellers are subject to the following warranty and product liability terms and conditions.

#### Exclusive Warranty

(a) Telrad Networks warrants that the Product hardware it supplies and the tangible media on which any software is installed, under normal use and conditions, will be free from significant defects in materials and workmanship for a period of fourteen (14) months from the date of shipment of a given Product to Purchaser (the "Warranty Period"). Telrad Networks will, at its sole option and as Purchaser's sole remedy, repair or replace any defective Product in accordance with Telrad Networks' standard R&R procedure.

(b) With respect to the Firmware, Telrad Networks warrants the correct functionality according to the attached documentation, for a period of fourteen (14) month from invoice date (the "Warranty Period")". During the Warranty Period, Telrad Networks may release to its Customers firmware updates, which include additional performance improvements and/or bug fixes, upon availability (the "Warranty"). Bug fixes, temporary patches and/or workarounds may be supplied as Firmware updates.

Additional hardware, if required, to install or use Firmware updates must be purchased by the

Customer. Telrad will be obligated to support solely the two (2) most recent Software major releases.

TELRAD NETWORKS SHALL NOT BE LIABLE UNDER THIS WARRANTY IF ITS TESTING AND EXAMINATION DISCLOSE THAT THE ALLEGED DEFECT IN THE PRODUCT DOES NOT EXIST OR WAS CAUSED BY PURCHASER'S OR ANY THIRD PERSON'S MISUSE, NEGLIGENCE, IMPROPER INSTALLATION OR IMPROPER TESTING, UNAUTHORIZED ATTEMPTS TO REPAIR, OR ANY OTHER CAUSE BEYOND THE RANGE OF THE INTENDED USE, OR BY ACCIDENT, FIRE, LIGHTNING OR OTHER HAZARD.

#### Disclaimer

(a) The Software is sold on an "AS IS" basis. Telrad Networks, its affiliates or its licensors MAKE NO WARRANTIES, WHATSOEVER, WHETHER EXPRESS OR IMPLIED, WITH RESPECT TO THE SOFTWARE AND THE ACCOMPANYING DOCUMENTATION. TELRAD NETWORKS SPECIFICALLY DISCLAIMS ALL IMPLIED WARRANTIES OF MERCHANTABILITY AND FITNESS FOR A PARTICULAR PURPOSE AND NON-INFRINGEMENT WITH RESPECT TO THE SOFTWARE. UNITS OF PRODUCT (INCLUDING ALL THE SOFTWARE) DELIVERED TO PURCHASER HEREUNDER ARE NOT FAULT-TOLERANT AND ARE NOT DESIGNED, MANUFACTURED OR INTENDED FOR USE OR RESALE IN APPLICATIONS WHERE THE FAILURE, MALFUNCTION OR INACCURACY OF PRODUCTS CARRIES A RISK OF DEATH OR BODILY INJURY OR SEVERE PHYSICAL OR ENVIRONMENTAL DAMAGE ("HIGH-RISK ACTIVITIES"). HIGH-RISK ACTIVITIES MAY INCLUDE, BUT ARE NOT LIMITED TO, USE AS PART OF ON-LINE CONTROL SYSTEMS IN HAZARDOUS ENVIRONMENTS REQUIRING FAIL-SAFE PERFORMANCE, SUCH AS IN THE OPERATION OF NUCLEAR FACILITIES, AIRCRAFT NAVIGATION OR COMMUNICATION SYSTEMS, AIR TRAFFIC CONTROL, LIFE SUPPORT MACHINES, WEAPONS SYSTEMS OR OTHER APPLICATIONS REPRESENTING A SIMILAR DEGREE OF POTENTIAL HAZARD. TELRAD NETWORKS SPECIFICALLY DISCLAIMS ANY EXPRESS OR IMPLIED WARRANTY OF FITNESS FOR HIGH-RISK ACTIVITIES.

(b) PURCHASER'S SOLE REMEDY FOR BREACH OF THE EXPRESS WARRANTIES ABOVE SHALL BE REPLACEMENT OR REFUND OF THE PURCHASE PRICE AS SPECIFIED ABOVE, AT TELRAD NETWORKS'S OPTION. TO THE FULLEST EXTENT ALLOWED BY LAW, THE WARRANTIES AND REMEDIES SET FORTH IN THIS AGREEMENT ARE EXCLUSIVE AND IN LIEU OF ALL OTHER WARRANTIES OR CONDITIONS, EXPRESS OR IMPLIED, EITHER IN FACT OR BY OPERATION OF LAW, STATUTORY OR OTHERWISE, INCLUDING BUT NOT LIMITED TO WARRANTIES, TERMS OR CONDITIONS OF MERCHANTABILITY, FITNESS FOR A PARTICULAR PURPOSE, SATISFACTORY QUALITY, CORRESPONDENCE WITH DESCRIPTION, NON-INFRINGEMENT, AND ACCURACY OF INFORMATION GENERATED, ALL OF WHICH ARE EXPRESSLY DISCLAIMED. TELRAD NETWORKS' WARRANTIES

HEREIN RUN ONLY TO PURCHASER, AND ARE NOT EXTENDED TO ANY THIRD PARTIES. TELRAD NETWORKS NEITHER ASSUMES NOR AUTHORIZES ANY OTHER PERSON TO ASSUME FOR IT ANY OTHER LIABILITY IN CONNECTION WITH THE SALE, INSTALLATION, MAINTENANCE OR USE OF ITS PRODUCTS.

## Limitation of Liability

(a) TELRAD NETWORKS SHALL NOT BE LIABLE TO THE PURCHASER OR TO ANY THIRD PARTY, FOR ANY LOSS OF PROFITS, LOSS OF USE, INTERRUPTION OF BUSINESS OR FOR ANY INDIRECT, SPECIAL, INCIDENTAL, PUNITIVE OR CONSEQUENTIAL DAMAGES OF ANY KIND, WHETHER ARISING UNDER BREACH OF CONTRACT, TORT (INCLUDING NEGLIGENCE), STRICT LIABILITY OR OTHERWISE AND WHETHER BASED ON THIS AGREEMENT OR OTHERWISE, EVEN IF ADVISED OF THE POSSIBILITY OF SUCH DAMAGES.

(b) TO THE EXTENT PERMITTED BY APPLICABLE LAW, IN NO EVENT SHALL THE LIABILITY FOR DAMAGES HEREUNDER OF TELRAD NETWORKS OR ITS EMPLOYEES OR AGENTS EXCEED THE PURCHASE PRICE PAID FOR THE PRODUCT BY PURCHASER, NOR SHALL THE AGGREGATE LIABILITY FOR DAMAGES TO ALL PARTIES REGARDING ANY PRODUCT EXCEED THE PURCHASE PRICE PAID FOR THAT PRODUCT BY THAT PARTY (EXCEPT IN THE CASE OF A BREACH OF A PARTY'S CONFIDENTIALITY OBLIGATIONS).

# **PLEASE READ THESE SAFETY PRECAUTIONS!**

#### **RF Energy Health Hazard**

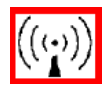

The radio equipment described in this guide uses radio frequency transmitters. Although the power level is low, the concentrated energy from a directional antenna may pose a health hazard.

Do not allow people to come in close proximity to the front of the antenna while the transmitter is operating.

#### **Protection from Lightning**

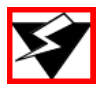

Before connecting this instrument to the power line, make sure that the voltage of the power source matches the requirements of the instrument. The unit must be standards.

#### **Disposal and Recycling Information**

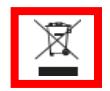

Pursuant to the WEEE EU Directive electronic and electrical waste must not be disposed of with unsorted waste. Please contact your local recycling authority for disposal of this product.

#### **Reduction of Hazardous Substances**

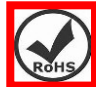

This CPE is compliant with the EU Registration, Evaluation, Authorization and Restriction of Chemicals (REACH) Regulation (Regulation No 1907/2006/EC of the European Parliamentand of the Council) and the EU Restriction of Hazardous Substances (RoHS) Directive (Directive 2002/95/EC of the European Parliament and of the Council).

#### **CE Conformance Declaration**

Marking by the above symbol indicates compliance with the Essential Requirements of the R&TTE Directive of the European Union (1999/5/EC). This equipment can meet the following conformance standards:

- EN 60950/22 Product Safety
- EN301489 EN301908 EN62311 EMC requirements for radio equipment

This device is intended for use in all European Community countries.

#### FCC USA CBRS Band Category B device

The CPE8100 requires installation by a CPI (Certified Professional Installer) as defined in Section 96.39 and 96.45 of FCC part 96 requirements. The Compact is Classified as a Category B CBSD which requires the following info be recorded and uploaded as part of the CPI process per section 96.45

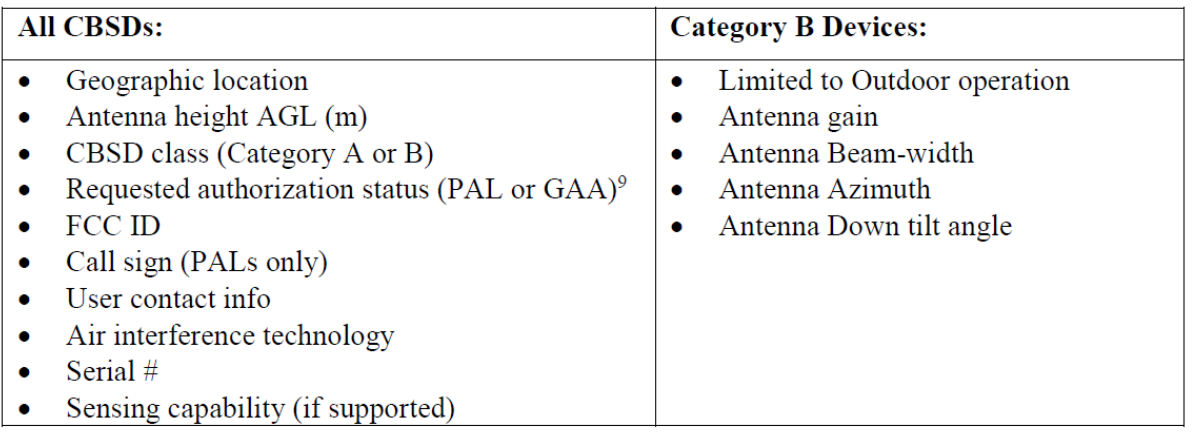

The CPE8100 (Category B CBSD) must report to a SAS to register and obtain spectrum grants per FCC part 96. Local administration should be executed through the domain proxy and all freq, bandwidth and power adjustments must be handled in coordination with the SAS and grant process. The device is not authorized to transmit without a grant and ships with TX disabled. It is the responsibility of the CPI to populate the CPI database and obtain a grant before the Device is permitted to Transmit. Location will be recorded by the professional installer and reported to the CPI database along with the other parameters listed in the above table

#### **FCC Radiation Exposure Statement**

This equipment complies with FCC radiation exposure limits set forth for an uncontrolled environment. This equipment should be installed and operated with minimum distance 50cm between the radiator and your body.

This transmitter must not be co-located or operating in conjunction with any other antenna or transmitter.

#### **Industry Canada statement**

This device complies with RSS-192 & RSS-197 of the Industry Canada Rules. Operation is subject to the following two conditions:

- This device may not cause harmful interference, and
- This device must accept any interference received, including interference that may cause undesired operation.

Ce dispositif est conforme à la norme CNR-192 & CNR-197 d'Industrie Canada applicable aux appareils radio exempts de licence. Son fonctionnement est sujet aux deux conditions suivantes: (1) le dispositif ne doit pas produire de brouillage préjudiciable, et (2) ce dispositif doit accepter tout brouillage reçu, y compris un brouillage susceptible de provoquer un fonctionnement indésirable.

Users can obtain Canadian information on RF exposure and compliance from the Canadian Representative:Nick Dewar [Nick.Dewar@Telrad.com](mailto:Nick.Dewar@Telrad.com)

# **Table of Contents**

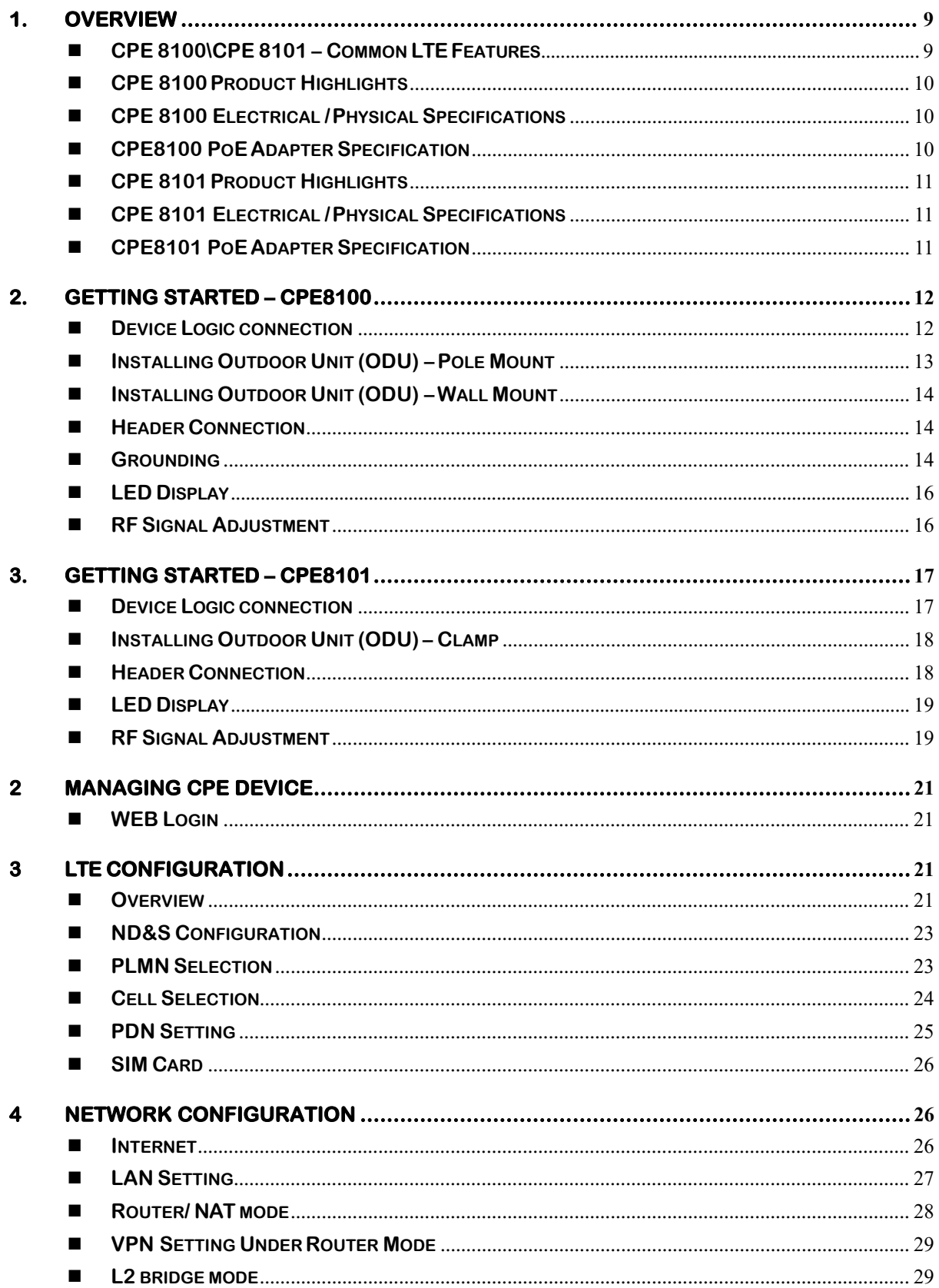

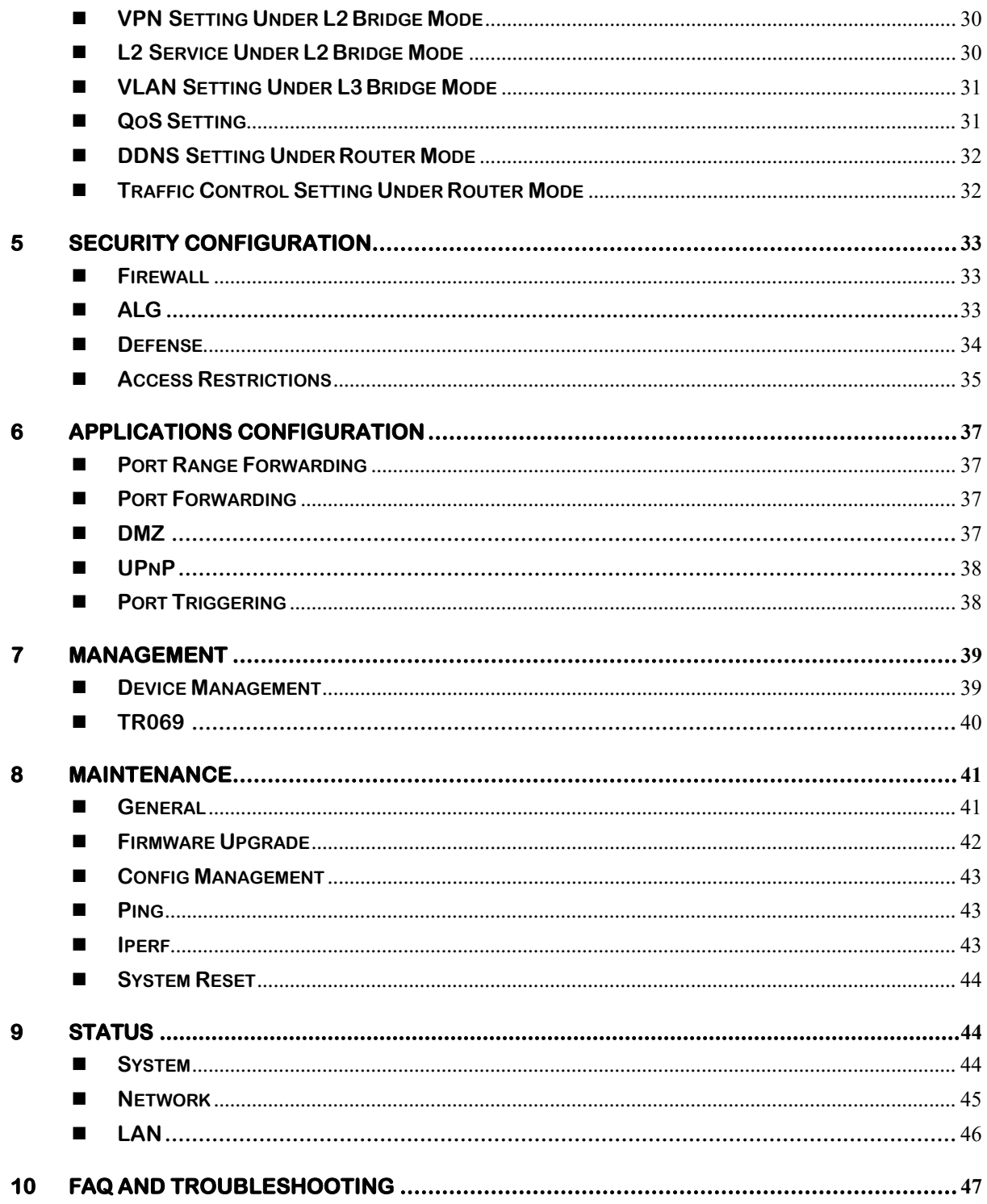

# <span id="page-8-0"></span>**1. Overview**

**CPE8100/CPE8101 is a high performance LTE CPE family (Customer Premises Equipment) product designed to enable quick LTE service deployment to the remote customers. It provides high data throughput and networking features to end users who need both bandwidth and data roaming capabilities in the remote area.**

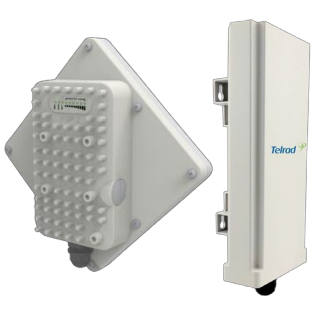

# <span id="page-8-1"></span>**CPE 8100\CPE 8101 – Common LTE Features**

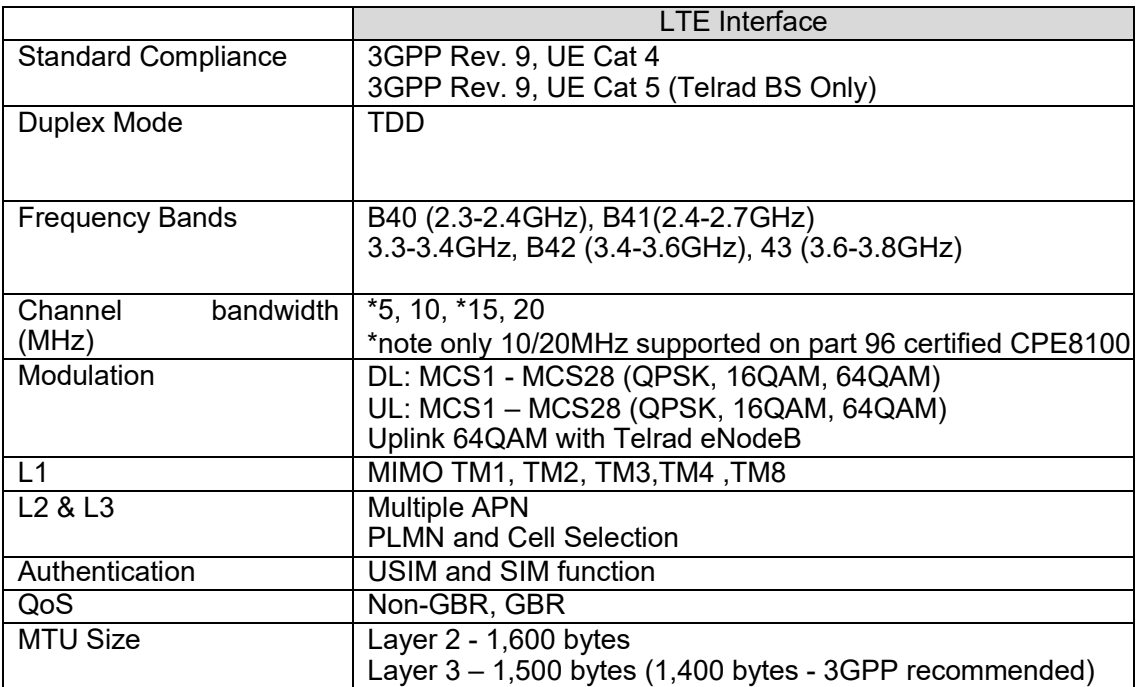

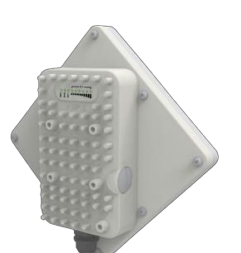

#### **CPE 8100 Product Highlights**

<span id="page-9-0"></span>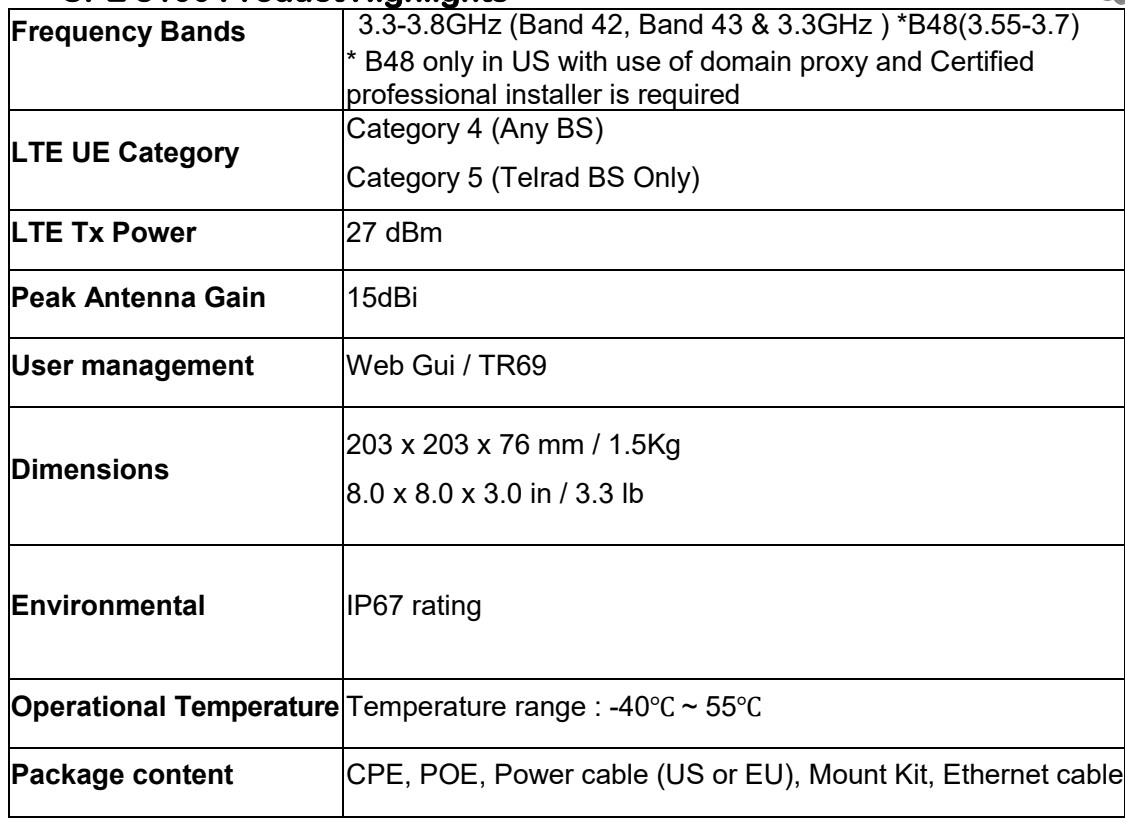

#### ■ CPE 8100 Electrical / Physical Specifications

<span id="page-9-1"></span>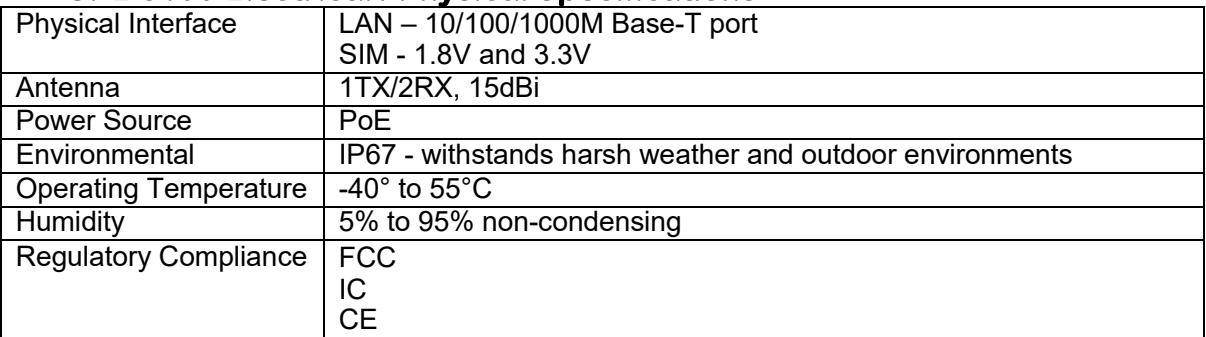

# <span id="page-9-2"></span>**CPE8100 PoE Adapter Specification**

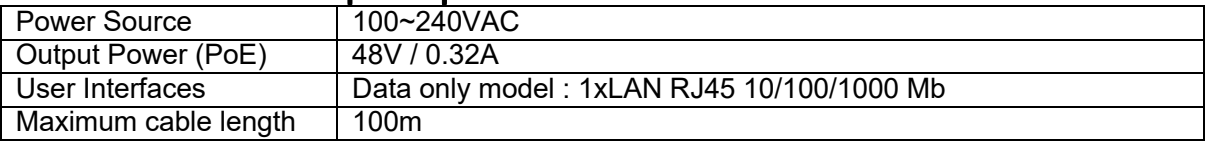

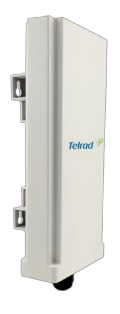

## <span id="page-10-0"></span>**CPE 8101 Product Highlights**

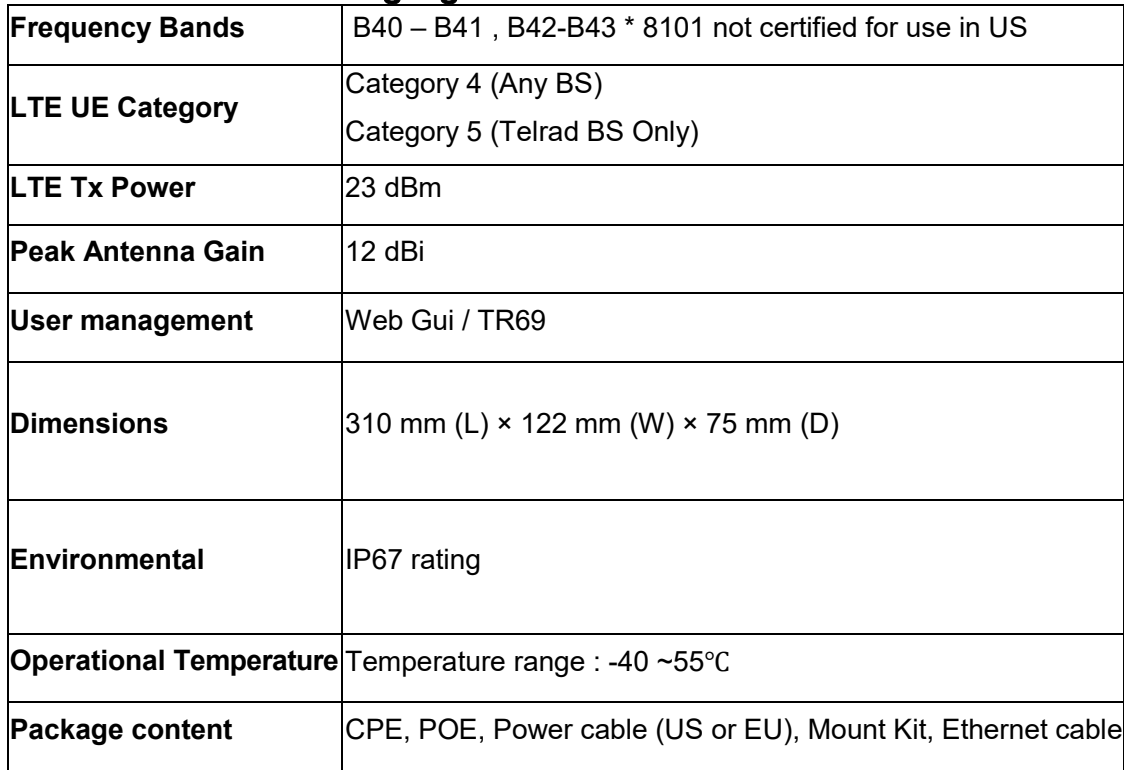

## ■ CPE 8101 Electrical / Physical Specifications

<span id="page-10-1"></span>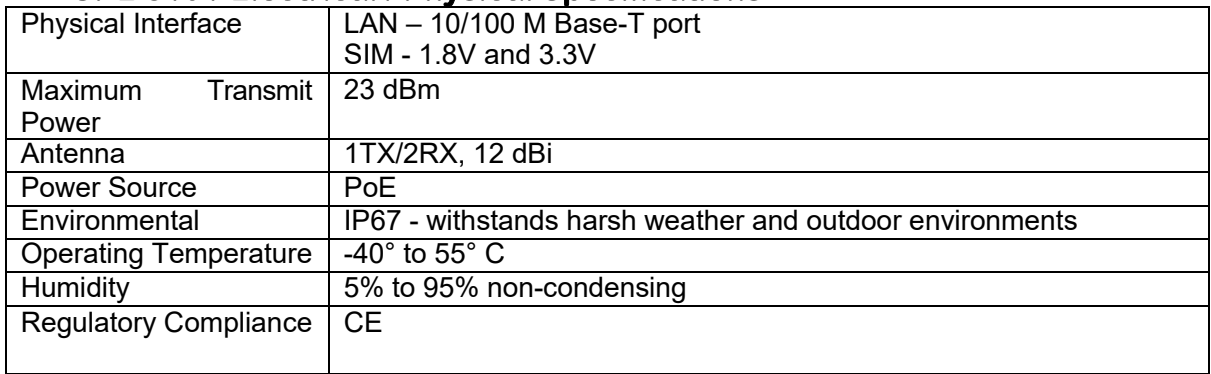

## <span id="page-10-2"></span>**CPE8101 PoE Adapter Specification**

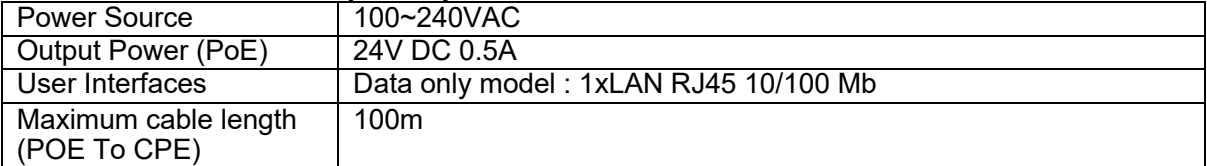

# <span id="page-11-0"></span>**2. Getting Started – CPE8100**

# **1) Packing list**

**Upon receiving the product, please unpack the product package carefully. Each product is shipped with the following items:**

#### **Table 2-1 Packing List**

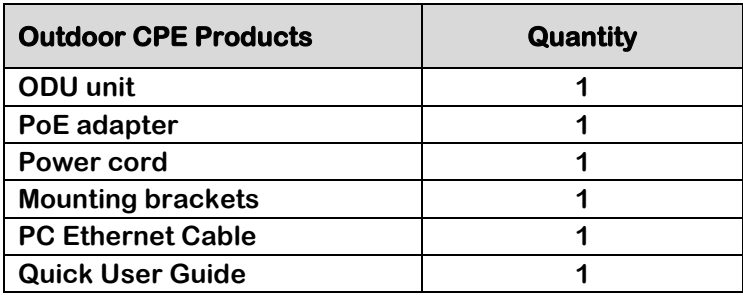

**If you find any of the items is missing, please contact our local distributor immediately.**

# **2) Unpacking the Equipment**

**Table 2-1 lists all the standard parts that are supplied in your LTE CPE Unit Installation Package. Please take the time to unpack the package and check its contents against this list.**

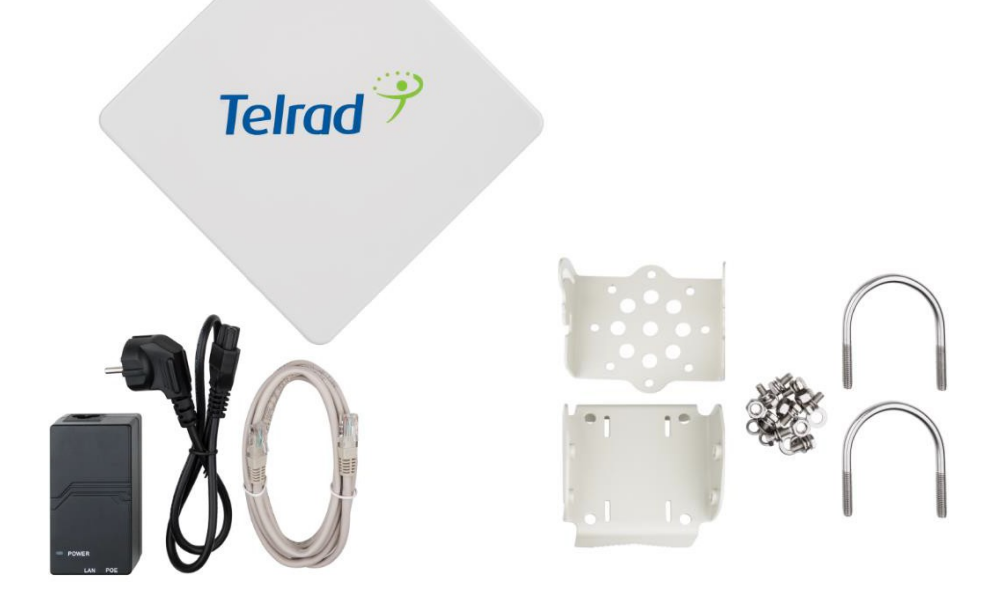

# **3) Installing the Equipment**

# <span id="page-11-1"></span>**Device Logic connection**

**For outdoor CPE product, it is suggested that the CPE device be installed in a shaded area to avoid direct sun light exposure which may cause over heat in certain extreme weather**

**condition. The CPE should be properly grounded for proper protection against lighting or power surge.**

**To power on the device, the outdoor CPE must use a 48V PoE integrated DC power supply adapter. The power adapters can operate in 100-240V AC range and therefore can be used in different country. Once the device is powered up, the user should wait for about 2 minutes before the device becomes operational. When the RUN LED becomes solid green, it indicates the system has completed the startup procedure.**

**To connect PC, LAN switch or other type of IP device to the CPE product, the user should use standard CAT5 Ethernet cable and connect to the appropriate LAN port. Once connected, the ETH LED indicator should come on.**

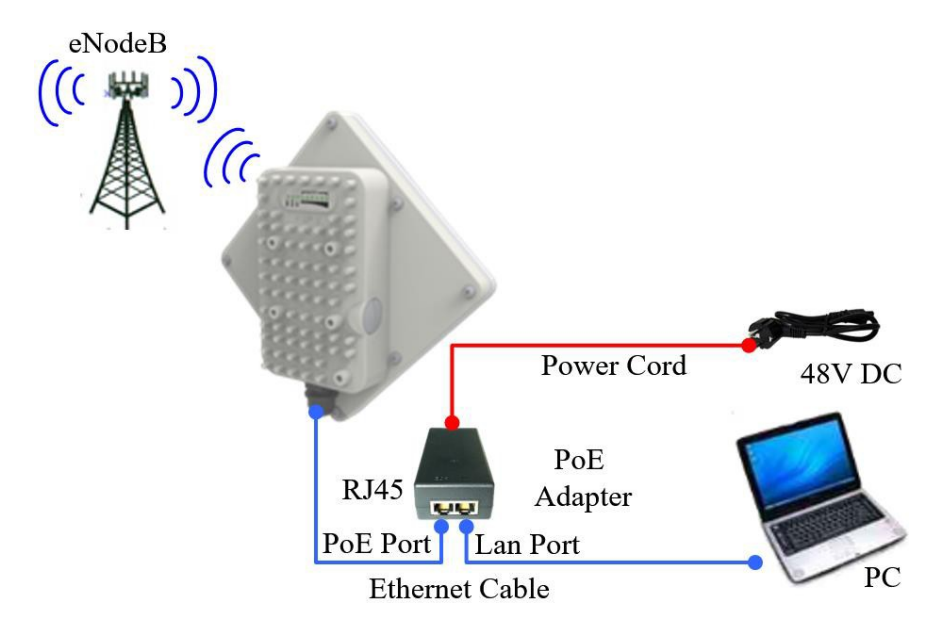

<span id="page-12-0"></span>**Installing Outdoor Unit (ODU) – Pole Mount**

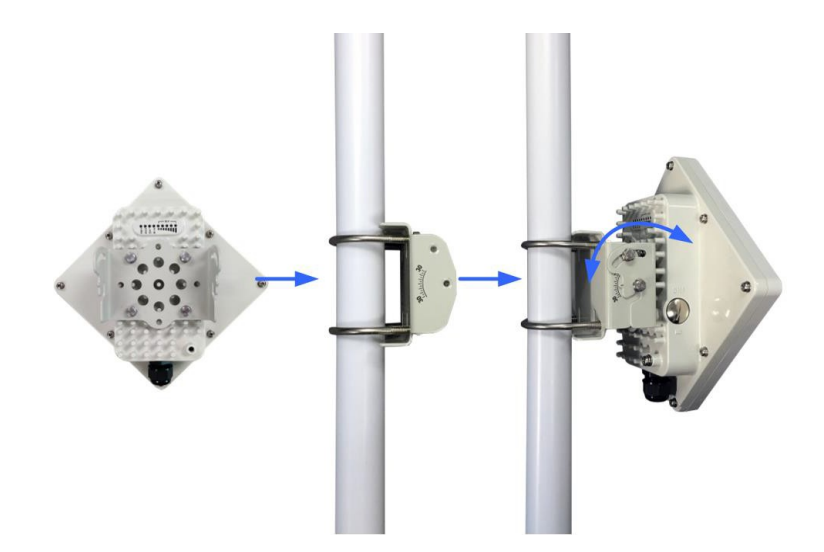

#### <span id="page-13-0"></span>**Installing Outdoor Unit (ODU) – Wall Mount**

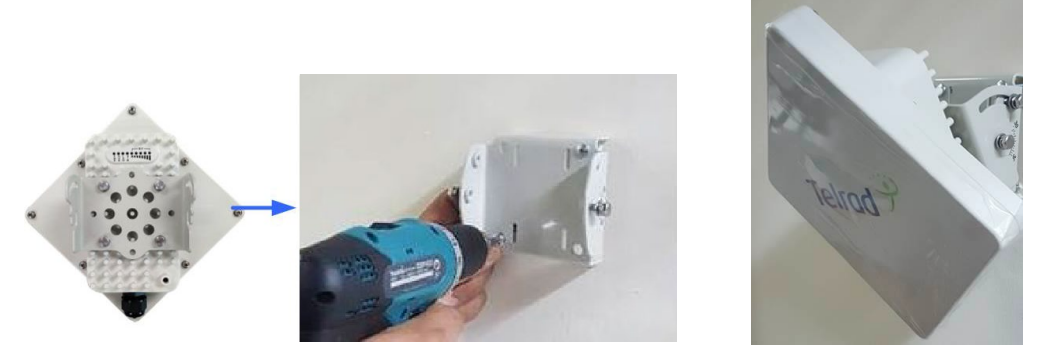

**Note: The wall screws and screw anchors are not part of the package. Recommended screw size minimum 50mm length and 6-8mm diameter.**

#### <span id="page-13-1"></span>**Header Connection**

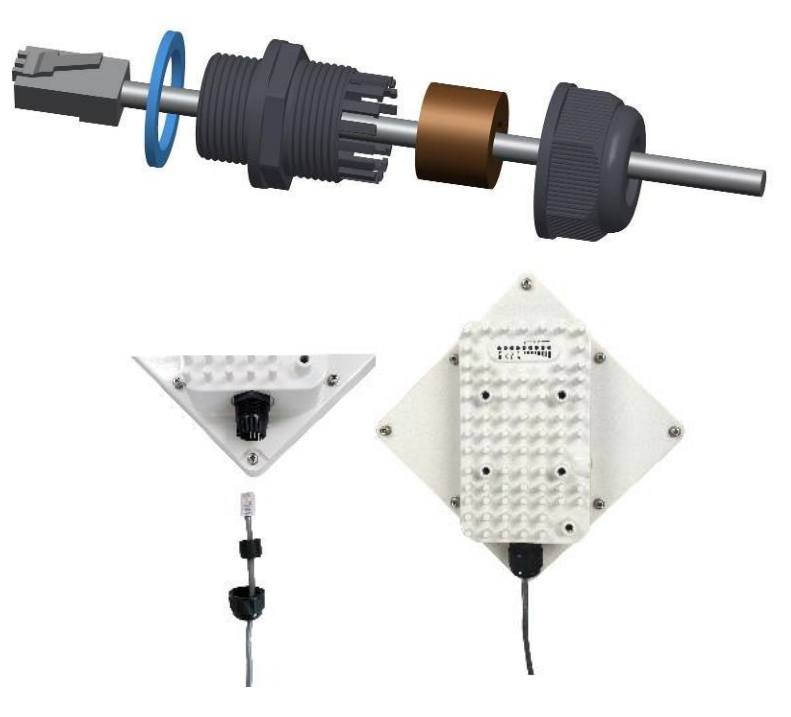

#### <span id="page-13-2"></span>**Grounding**

**Make sure that the installation of the outdoor unit, antenna and cables is performed in accordance with all relevant national and local building and safety codes. Even where grounding is not mandatory according to applicable regulation and national codes, it is highly recommended to ensure that the outdoor unit and the antenna mast are grounded and suitable lightning protection devices are used so as to provide protection against voltage surges and static charges. In any event, Telrad is not liable for any injury, damage or regulation violations associated with or caused by installation, grounding or lightning protection.**

**The Grounding screw is located on the lower part at the back of the unit (see Figure below). Use 10 AWG cable for grounding.**

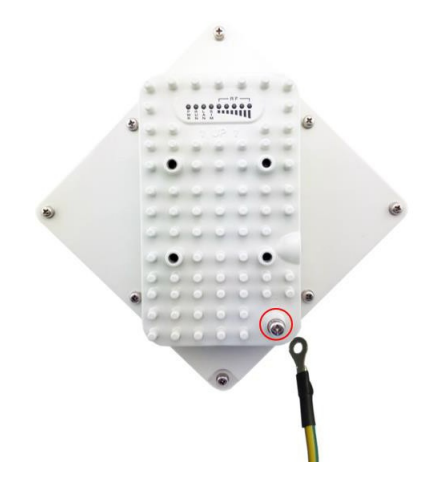

**Connect one of a grounding cable to the grounding screw and firmly tighten the grounding screw. Connect the opposite end of the grounding cable to a good ground(earth) connection.**

## <span id="page-15-0"></span>**LED Display**

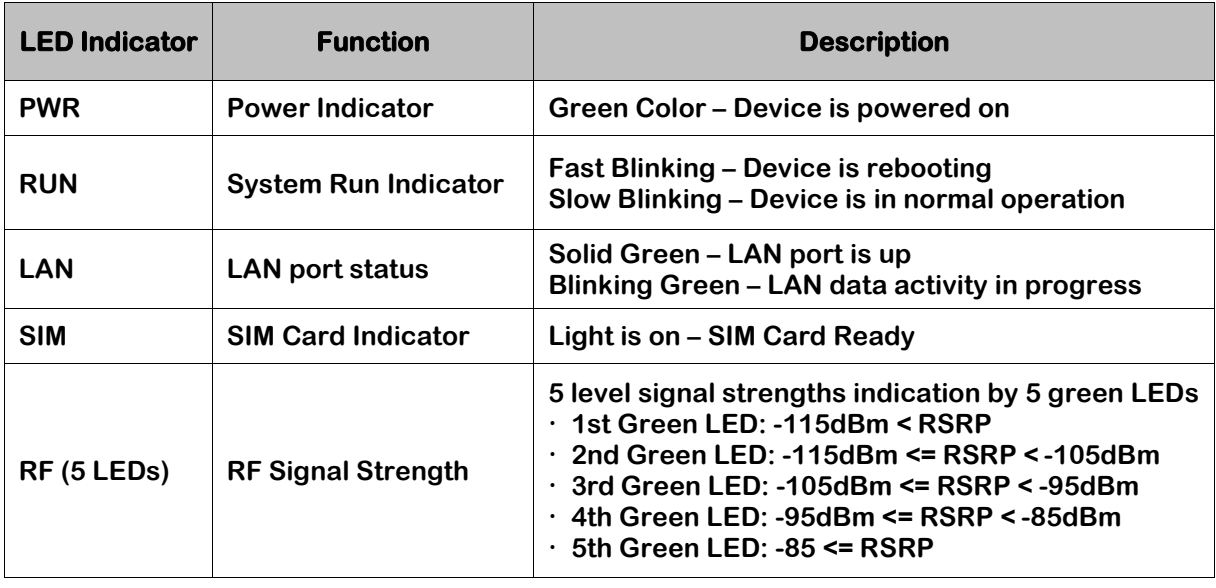

## <span id="page-15-1"></span>**RF Signal Adjustment**

**After the CPE outdoor unit has installed, the direction of antenna's azimuth and pitch angle needs to adjust for the best signal strength. In near line of sight condition, the CPE will have the best signal when the antenna is directly pointing the base station.**

**User can adjust the holder to change the direction and angle of the antenna while observing the RF LED on the outdoor unit which indicates the signal strength.**

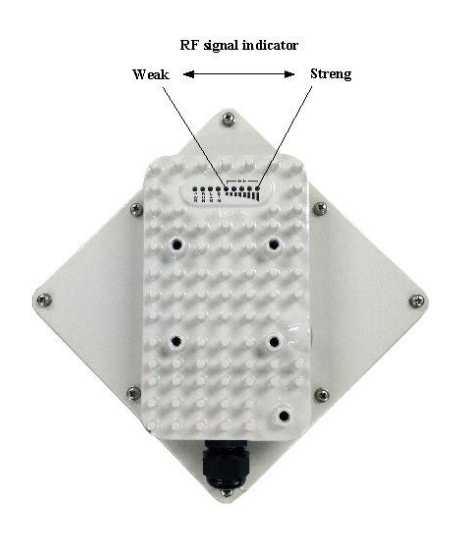

# <span id="page-16-0"></span>**3. Getting Started – CPE8101**

# **4) Packing list**

**Upon receiving the product, please unpack the product package carefully. Each product is shipped with the following items:**

## **Table 2-1 Packing List**

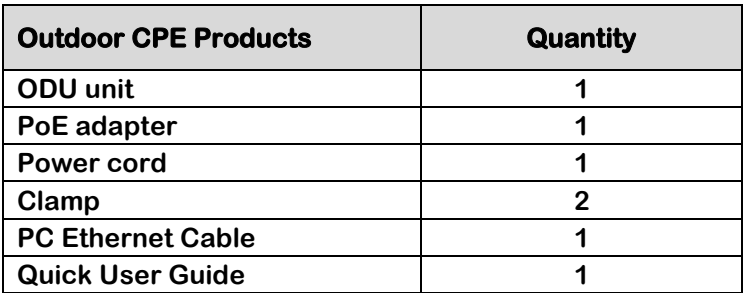

**If you find any of the items is missing, please contact our local distributor immediately.**

# **5) Unpacking the Equipment**

**Table 2-1 lists all the standard parts that are supplied in your LTE CPE Unit Installation Package. Please take the time to unpack the package and check its contents against this list.**

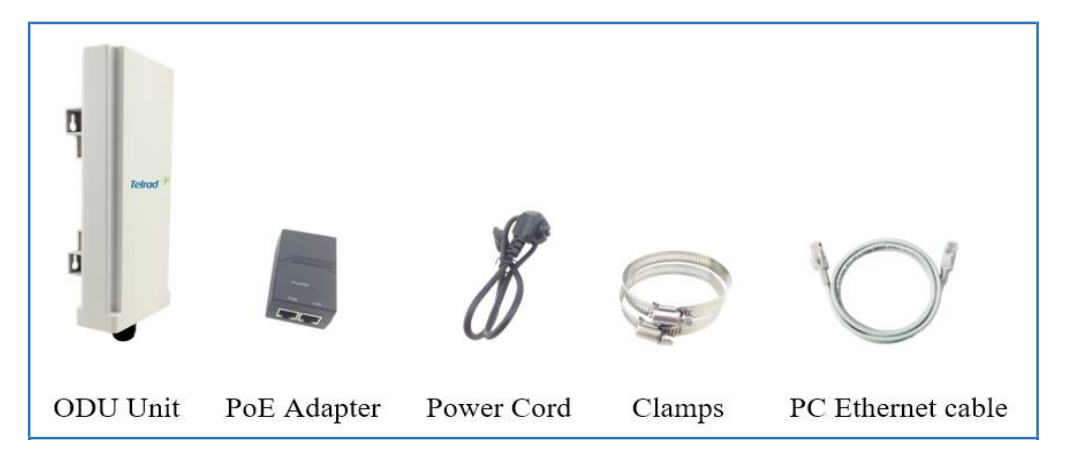

# **6) Installing the Equipment**

# <span id="page-16-1"></span>■ Device Logic connection

**For outdoor CPE product, it is suggested that the CPE device be installed in a shaded area to avoid direct sun light exposure which may cause over heat in certain extreme weather condition. The CPE should be properly grounded for proper protection against lighting or power surge.**

**To power on the device, the outdoor CPE must use a 24V PoE integrated DC power supply adapter. The power adapters can operate in 100-240V AC range and therefore can be used in different country. Once the device is powered up, the user should wait for about 2 minutes before the device becomes operational. When the SYS LED becomes solid green, it indicates**

**the system has completed the startup procedure.**

**To connect PC, LAN switch or other type of IP device to the CPE product, the user should use standard CAT5 Ethernet cable and connect to the appropriate LAN port. Once connected, the ETH LED indicator should come on.**

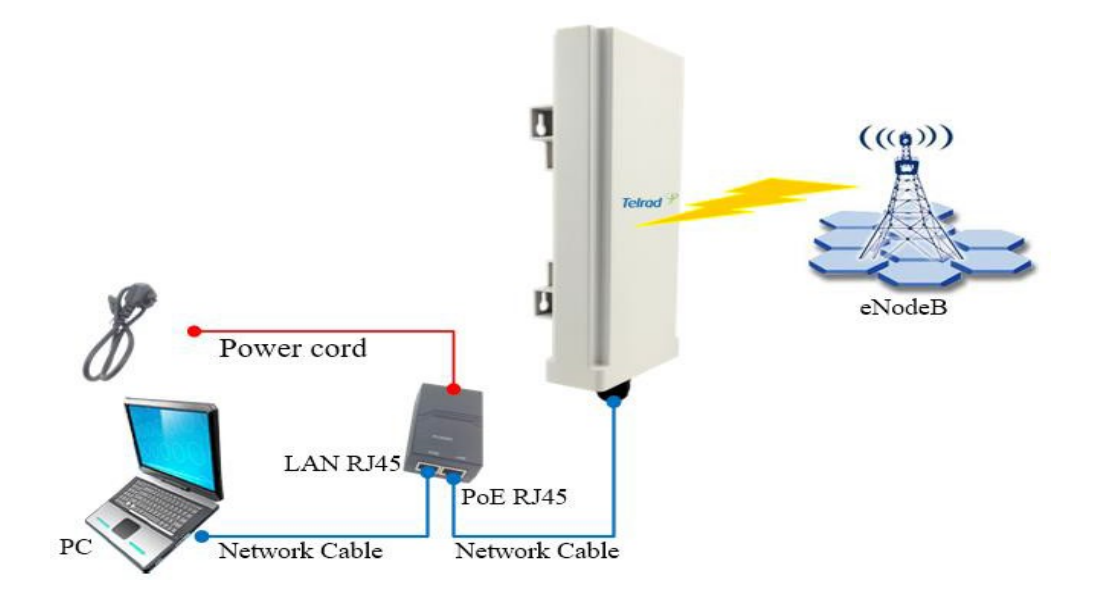

<span id="page-17-0"></span>**Installing Outdoor Unit (ODU) – Clamp**

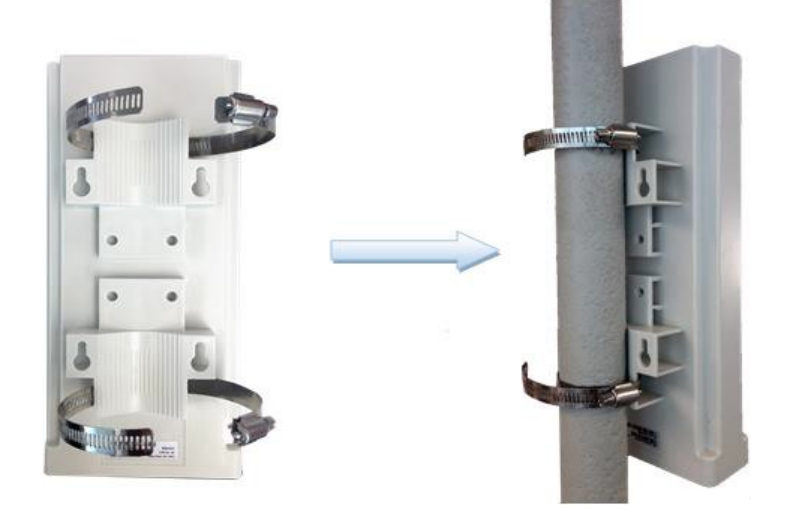

<span id="page-17-1"></span>**Header Connection**

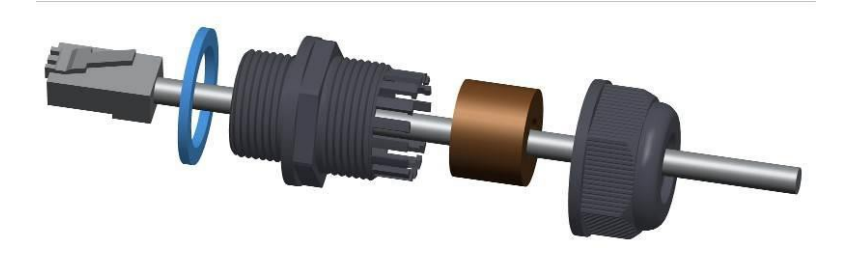

# <span id="page-18-0"></span>**LED Display**

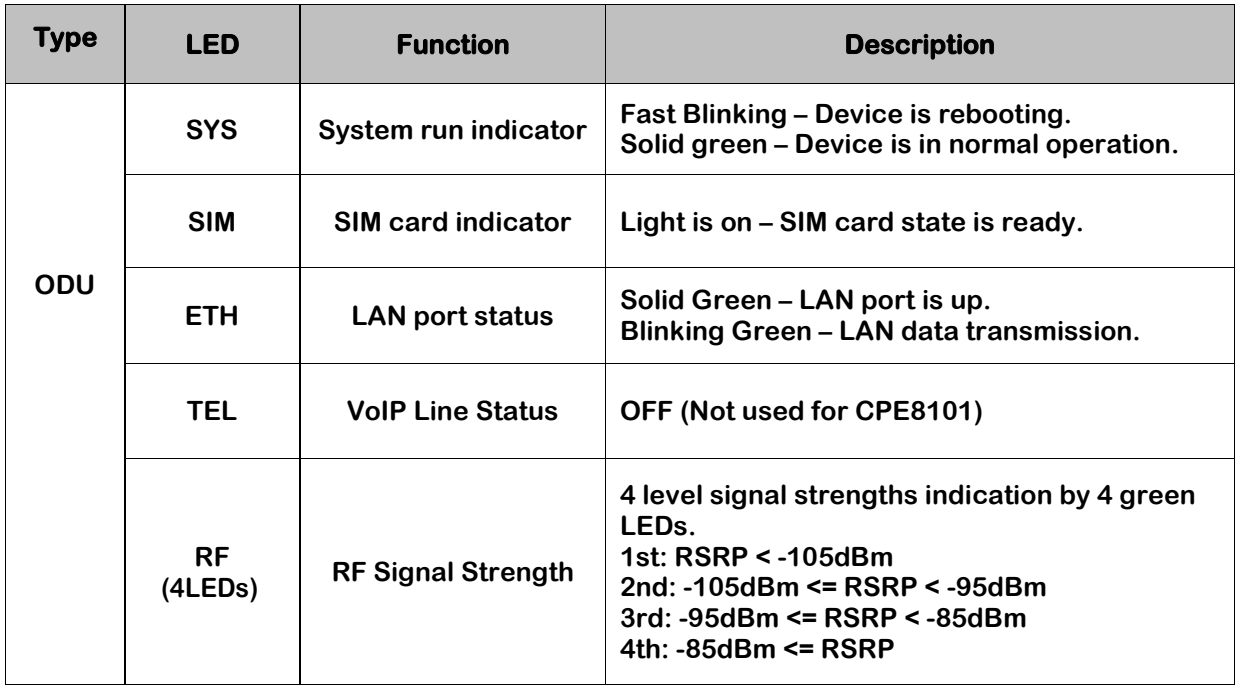

## <span id="page-18-1"></span>**RF Signal Adjustment**

**After the CPE outdoor unit has installed, the direction of antenna's azimuth and pitch angle needs to adjust for the best signal strength. In near line of sight condition, the CPE will have the best signal when the antenna is directly pointing the base station.**

**User can adjust the holder to change the direction and angle of the antenna while observing the RF LED on the outdoor unit which indicates the signal strength.**

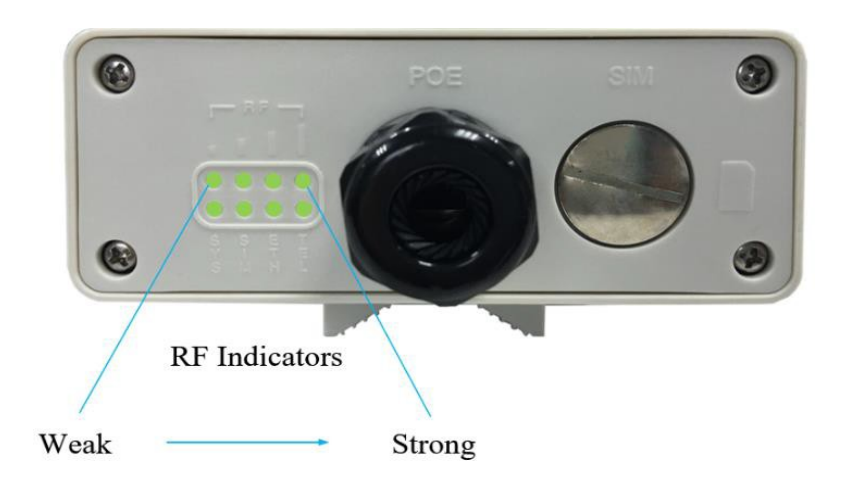

# <span id="page-20-0"></span>**2 Managing CPE Device**

**CPE8101 is a user-friendly LTE CPE, and very easy to configure and setup. Subscribers can just connect the device to their computer or home switch/router and the device is ready to provide Internet Services.**

# <span id="page-20-1"></span>**WEB Login**

**It is a preferred to setup the CPE using a Web browser from a local PC connected to device LAN port. The user should ensure that the connected PC has acquired IP address via DHCP from the device. After IP connectivity is established between the PC and CPE device, the user may launch a Web browser and specify [http://192.168.254.251](http://192.168.254.251/) in the address bar. A window will pop up requesting password. Input the user or administrator login password and then click the "Log in" button. After successful log on, the default home page will appear. Note the default user & administrator passwords are "Telrad4G" and "admin" respectively.**

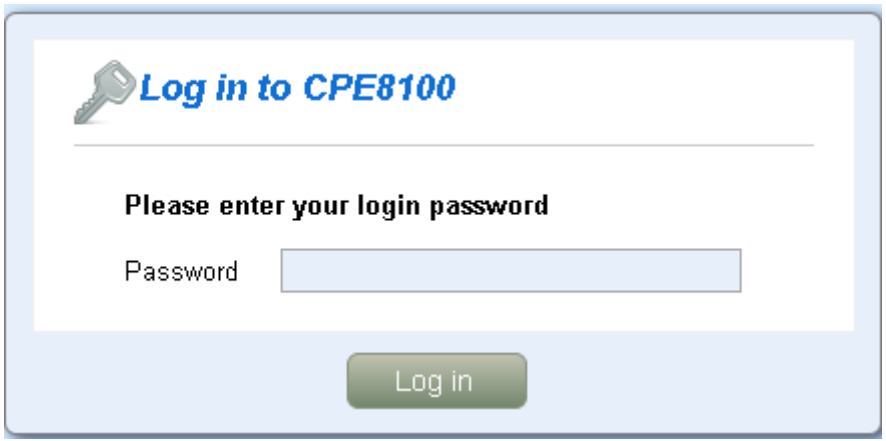

# <span id="page-20-2"></span>**3 LTE Configuration**

# <span id="page-20-3"></span>**Overview**

**Once the user is logged in, the following window device status window will be prompted for viewing. It contains the system information, networking and device information configured for the device.**

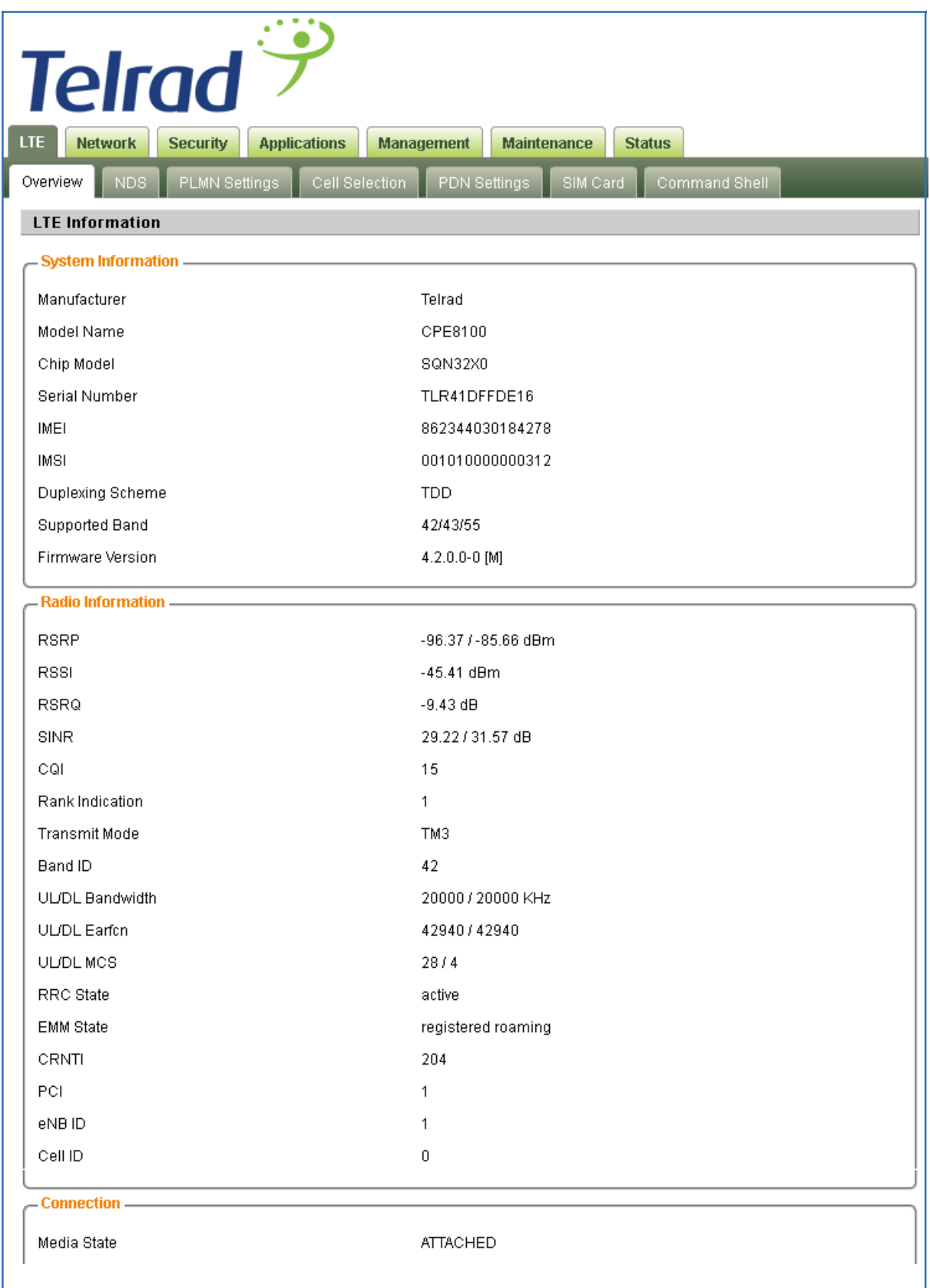

## <span id="page-22-0"></span>**ND&S Configuration**

**The LTE radio can be enabled or disabled via 4G Radio setting. The radio can also be reset via Reconnect.**

**The CPE support both Mobile and Nomadic network selection mode. The Mobile mode will automatically scan the network and attach soon as the system has completed the startup procedure. The Nomadic mode allows user to configure up to 32 fixed channel and perform PLMN & cell selection based on certain criteria as specified in "Cell Selection" tab.**

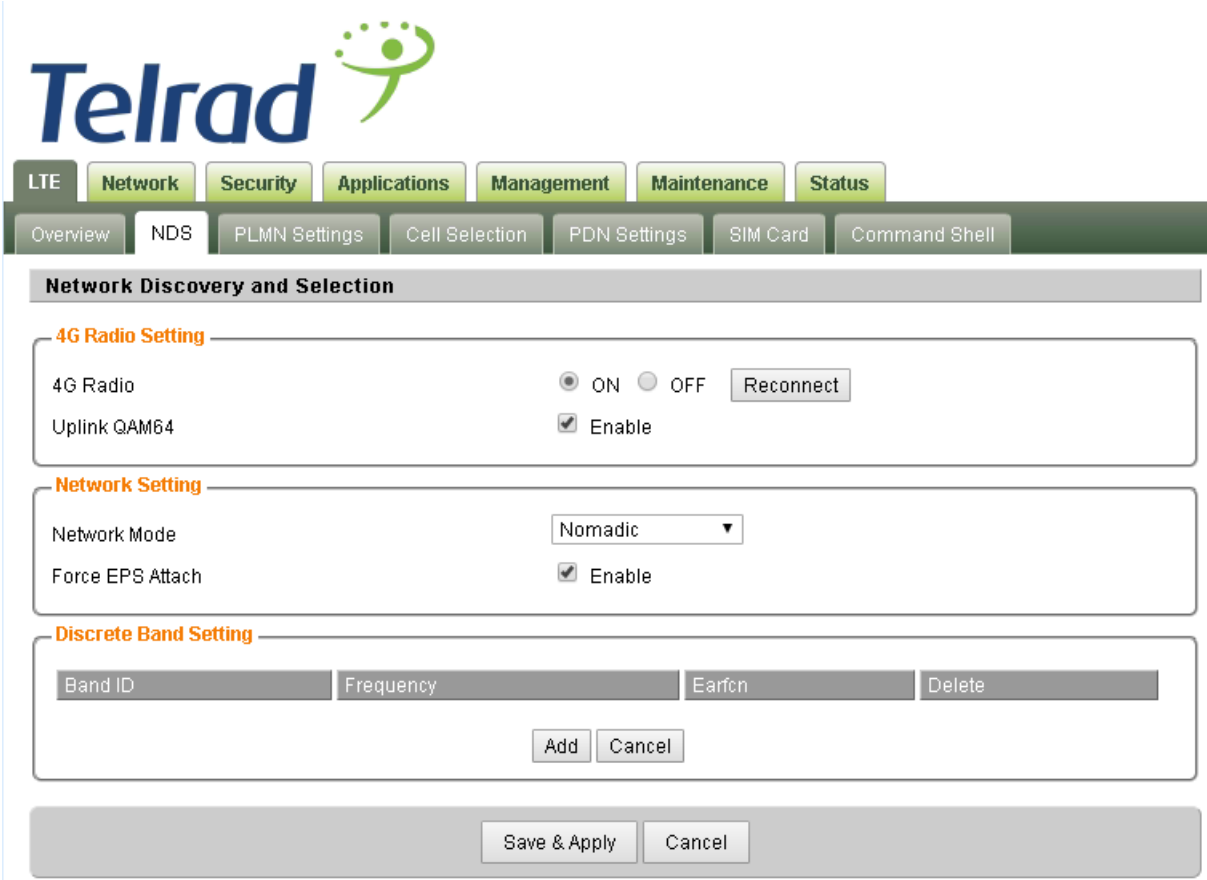

**Note: After configure any parameters of the device, you must click the "Save & Apply" button to save the configuration. Otherwise the configuration will not take effect.**

# <span id="page-22-1"></span>**PLMN Selection**

**If the network mode is configured to be Nomadic in the ND&S menu, then you can add and configure the PLMN list to restrict the CPE to attach. The CPE will attach to network according to the PLMN priority assigned.**

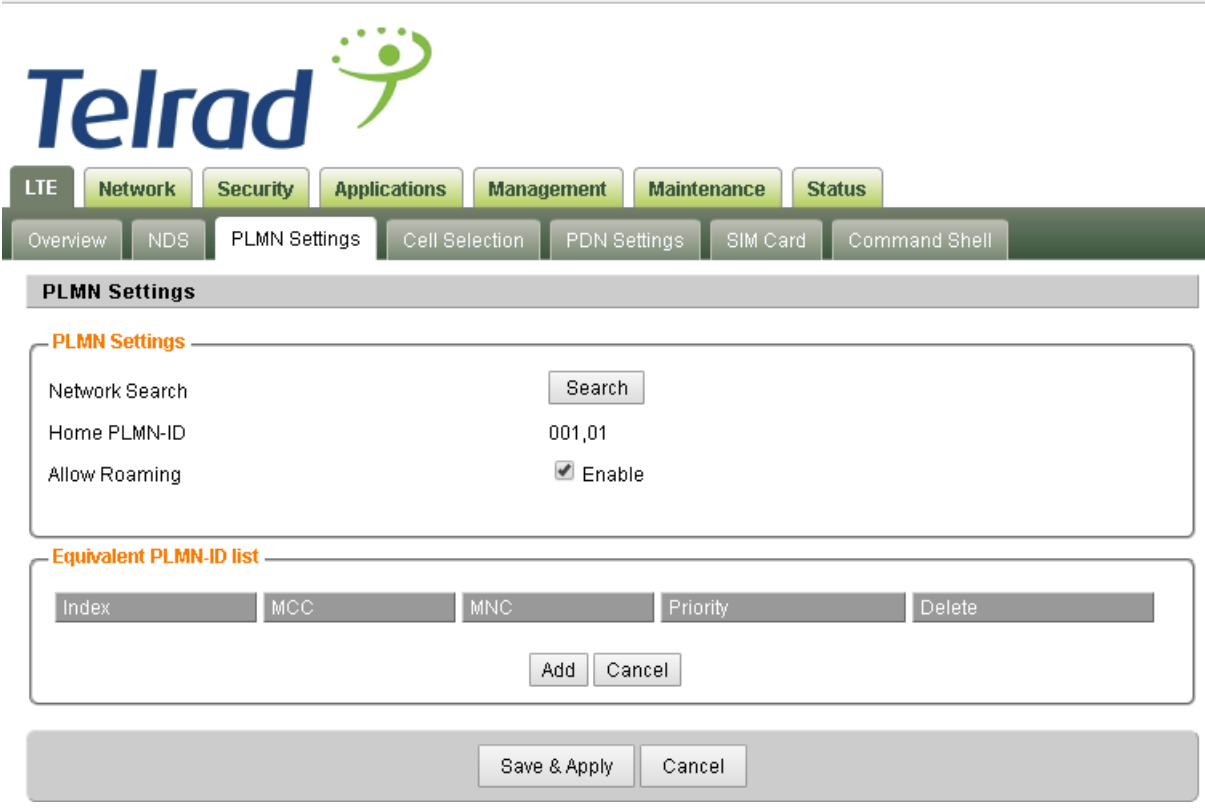

# <span id="page-23-0"></span>■ Cell Selection

**The cell selection menu is used to configure how CPE will select the best cell. User can configure the "Auto Select" mode to select cell based 3GPP standard. When configured with "preferred Listing", user can add up to 8 desired cell ID to the list and the CPE will attach to the appropriate cell after a full scan. If Lock ND&S to the preferred list is enabled, the CPE will not connect to any cell if they are in thelist.**

**Note the Cell Selection and PLMN setting will work together when ND&S network mode is set to Nomadic.**

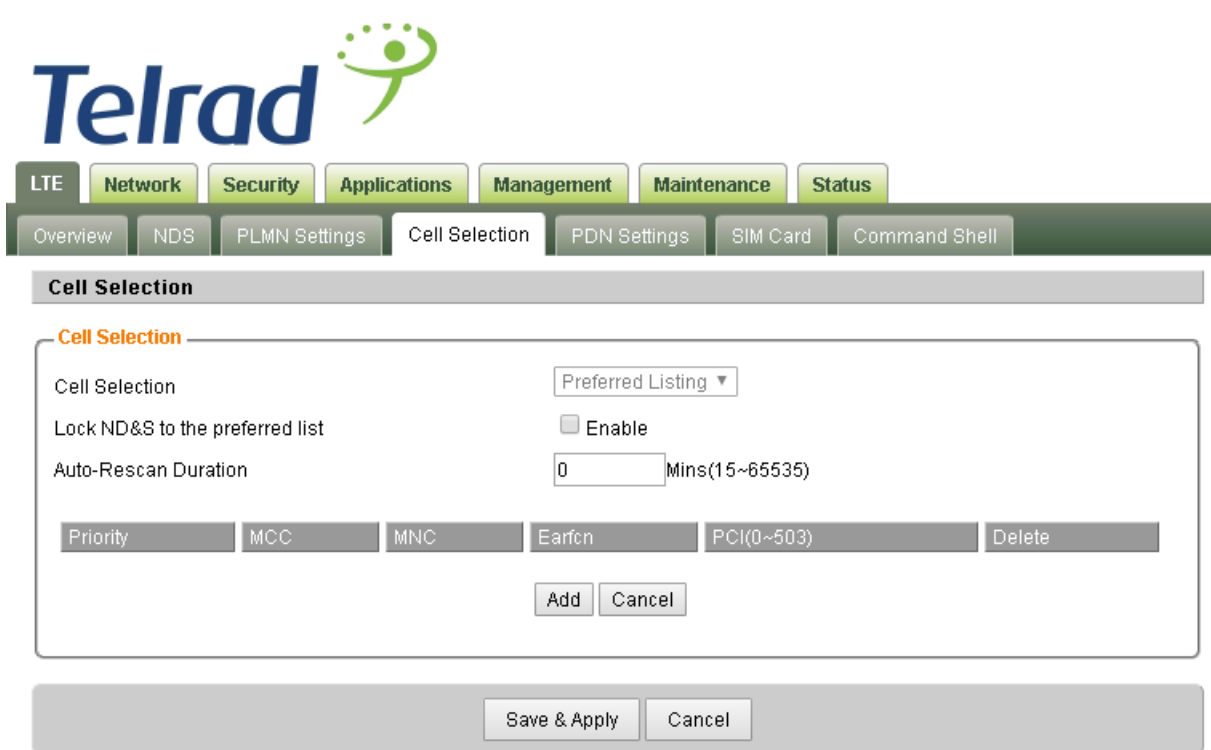

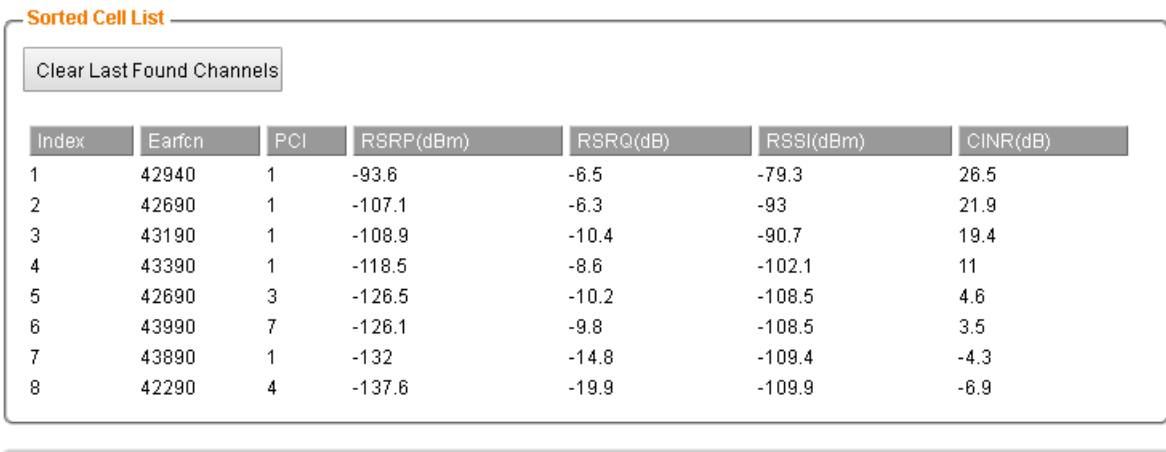

Refresh Cell List

# <span id="page-24-0"></span>**PDN Setting**

**This menu is used to configure the operator APN profile. You can configure single or multiple APNs for the operator network. The below shows an example of two APN configuration.**

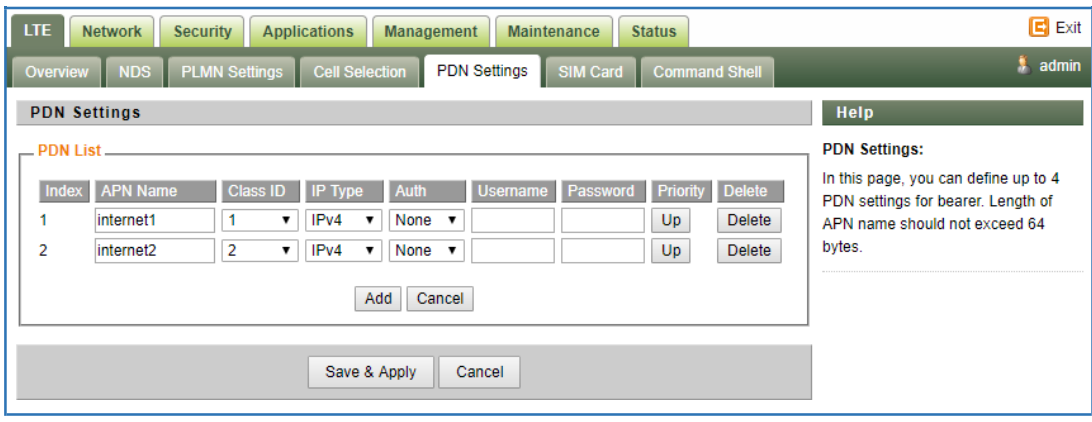

**You can view the APN status info in the Status menu.**

## <span id="page-25-0"></span>**SIM Card**

**The SIM card menu is used to view the SIM card status and perform PIN code management for SIM card. You disable or enable the SIM card PIN check on the CPE to bind the SIM card inserted.**

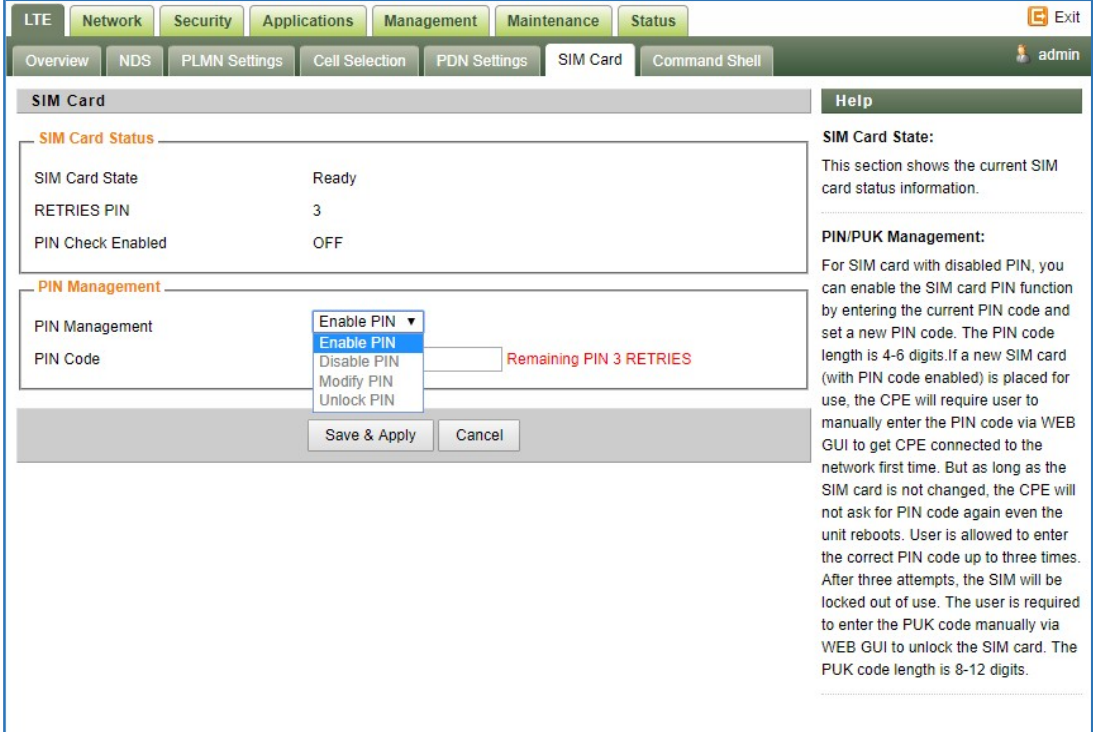

# <span id="page-25-1"></span>**4 Network Configuration**

## <span id="page-25-2"></span>**Internet**

 **This section allows user to configure the CPE operation mode, device name, MTU and etc. The CPE default Operation Mode is Router, and the LAN PC connected to device LAN port will obtain IP address via DHCP server of the device.**

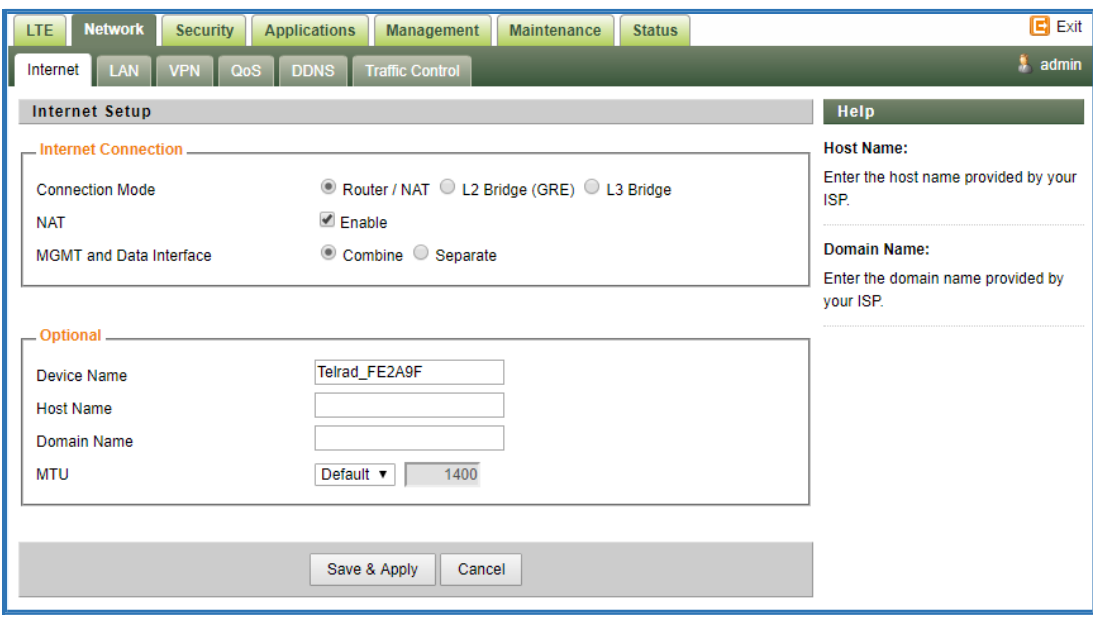

**Note when setting the connection mode as L2 Bridge or L3 Bridge, there will be a warning window pops up. Remember the management IP address 192.168.254.251 and click the "ok" button.**

**When the user wants to manage the home page again, the PC should be configured a static IP address as 192.168.254.x manual in order to visit the CPE managing page [http://192.168.254.251.](http://192.168.254.251/)**

# <span id="page-26-0"></span>**LAN Setting**

**The LAN setting allows user to specify the device LAN IP, DHCP server setting, Local DNS and etc. When Router mode is selected, the DHCP server should be enabled bydefault.**

**User is advised to leave the default setting unchanged for quick configuration and smooth device operation.**

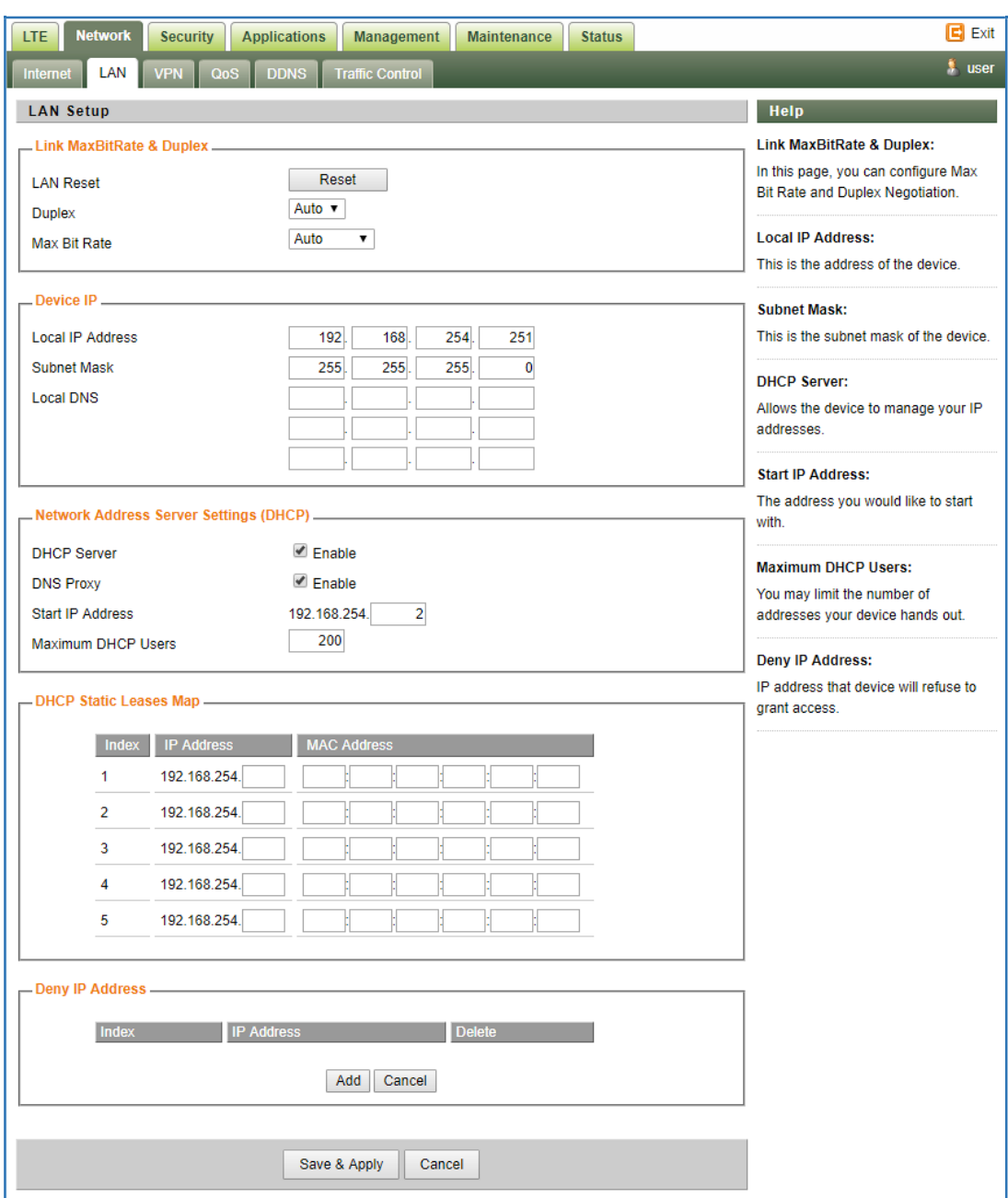

#### <span id="page-27-0"></span>**Router/ NAT mode**

**The following parameters should be configured (please, refer to the settings shown in the below screenshot):**

**Connection Mode – defines the CPE networking mode. Should be set to "Router/ NAT"** 

**NAT Mode – enables/ disables NAT functionality. Should be checked.**

**MGMT and Data interface – enables Management and Data (router) functions to use the same ("combined") or different ("separate") WAN-side interfaces. When configured in "separate" mode, multiple PDNs (one for Management and one for Data) must be configured. The default**

**PDN is for Management and additional PDN is for data traffic. For "single PDN" mode, set this parameter to "combined".**

**Device Name, Host Name and Domain Name are optional parameters, used e.g. in DHCP. Recommended to leave the default values.**

**MTU – defines the Maximum Transmit Unit (maximum IP-level datagram size) before IP-layer fragmentation. 3GPP recommends use of 1400 bytes (default) to avoid packet drops and fragmentation on S1-U interface between eNB and EPC. Use the default value (1400).**

**IP Type – defines the IP stack of the CPE. The following values are available – IPv4, IPv6, IPv4v6 (dual stack). Set to IPv4.**

# <span id="page-28-0"></span>**VPN Setting Under Router Mode**

**This section allows user to configure VPN service for selected connection mode. In router mode (Layer 3 bridge) - PPTP, L2TP and GRE can be selected. Note: This mode is not supported and not recommended to be used. Alternatively, In L2 Bridge mode, L2 GRE can be configured as part of Telrad Layer 2 solution end-to-endsolution.**

**The router mode VPN configuration is shown below.**

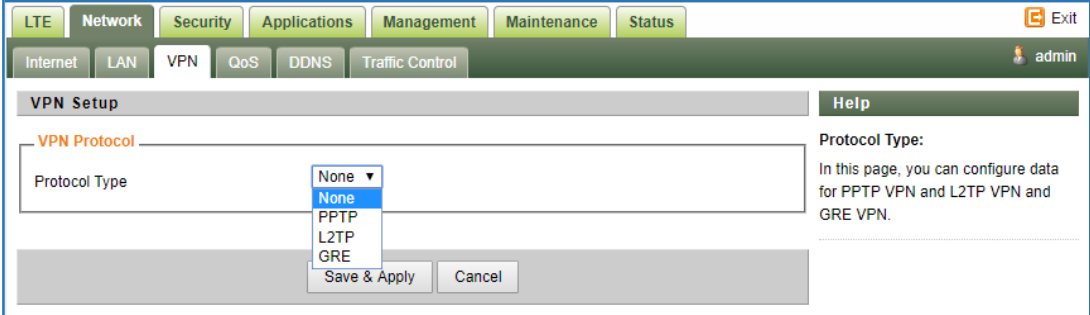

## <span id="page-28-1"></span>**L2 bridge mode**

**The following parameters should be configured (please, refer to the settings shown in the below screenshot):**

**Connection Mode – defines the CPE networking mode. Should be set to "L2 Bridge" MGMT and Data interface – not relevant for the L2 bridge mode. Leave default value "combined".**

**MTU – defines the Maximum Transmit Unit (maximum IP-level datagram size) before IP-layer fragmentation. For L2 traffic, it should be changed to "Manual" with value "1600" (bytes). The actual supported L2 datagram maximum packet size will be 1576 bytes.**

**IP Type – defines the IP stack of the CPE. The following values are available – IPv4, IPv6, IPv4v6 (dual stack). Set to IPv4.**

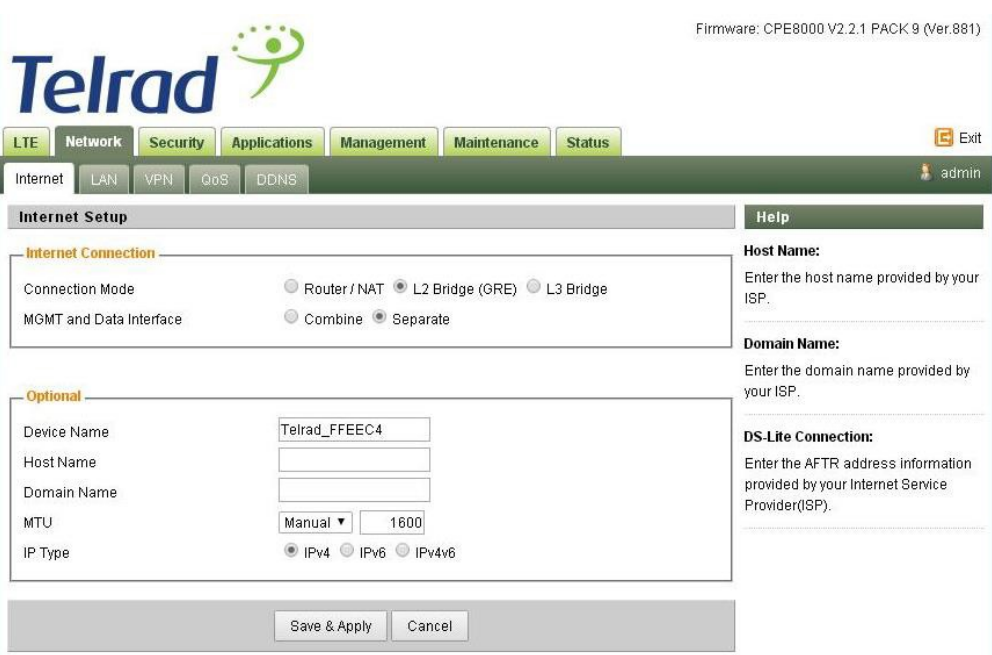

**When setting the CPE into the "L2 bridge" mode, verify that TSDF flow endpoint is configured correctly – i.e. matching the BreezeWAY EPC virtual IP ("TSDF L2 end point IP Address" value).**

**This should be configured in Network/ VPN tab. Verify that "GRE Destination IP address" is matching the BreezeWAY EPC parameter "TSDF L2 end point IP Address" in Networking/ Virtual Network EPC menu.**

## <span id="page-29-0"></span>**VPN Setting Under L2 Bridge Mode**

**Under the L2 Bridge connection mode, only L2 GRE can be configured as follows.**

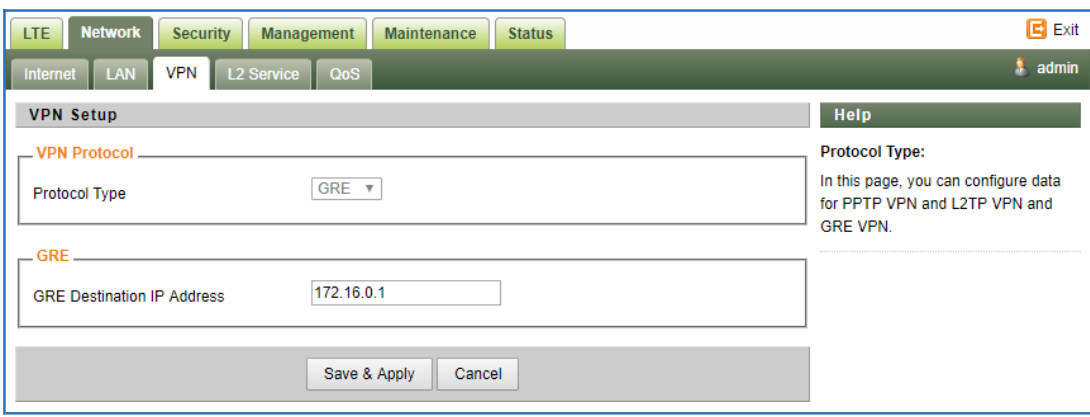

## <span id="page-29-1"></span>**L2 Service Under L2 Bridge Mode**

**Under the L2 Bridge connection mode, the user can use L2 Service configuration to manage and tag 802.1p or DSCP for different VLAN packets.**

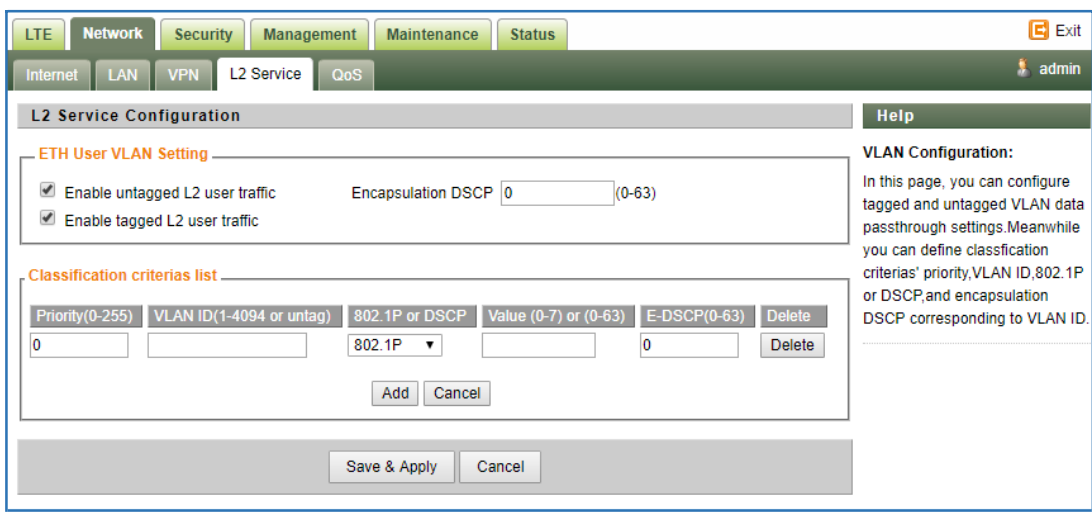

# <span id="page-30-0"></span>**VLAN Setting Under L3 Bridge Mode**

**Under the L3 Bridge connection mode, the following VLAN setting can be configured. When multiple APNs are configured, different VLAN LAN packets can be forwarded to different APN.**

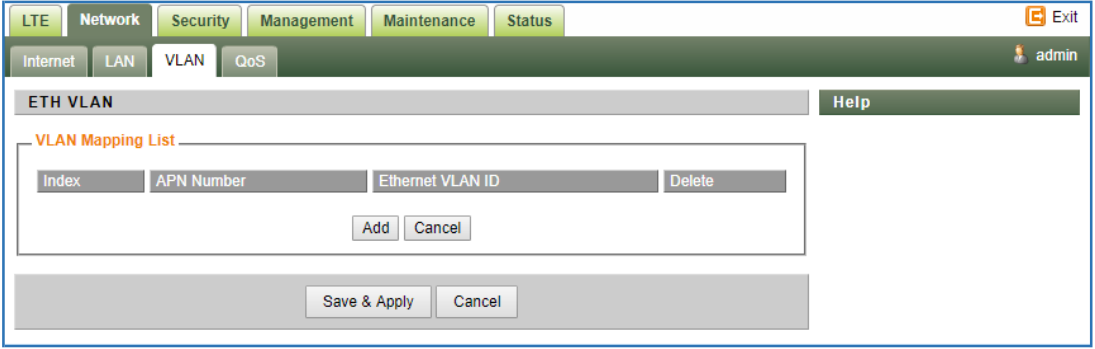

## <span id="page-30-1"></span>**QoS Setting**

**This configuration menu allows user to tag DSCP or TOS value for CPE local data (Management) and LAN port data (Data).**

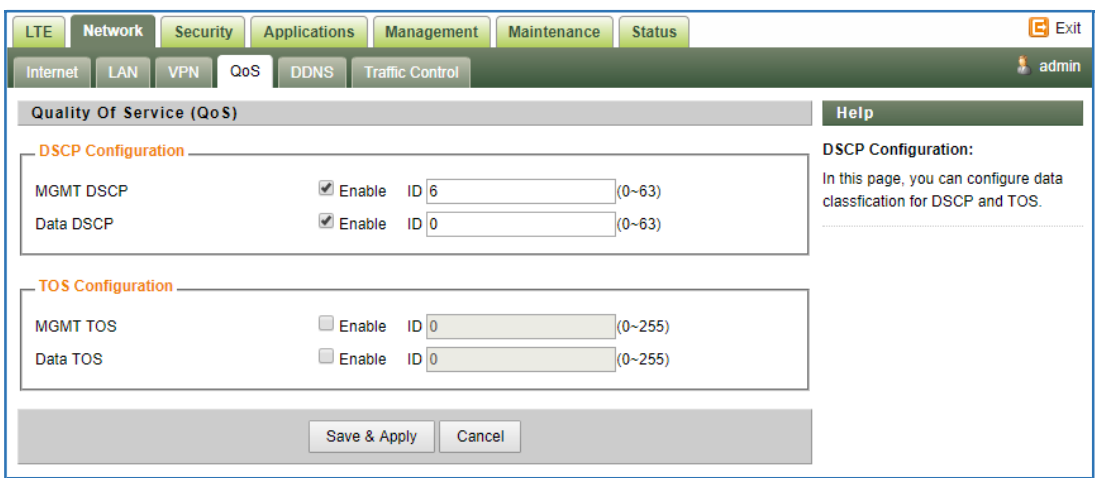

## <span id="page-31-0"></span>**DDNS Setting Under Router Mode**

**This configuration menu allows user to configure use of different DDNS service for router mode operation.**

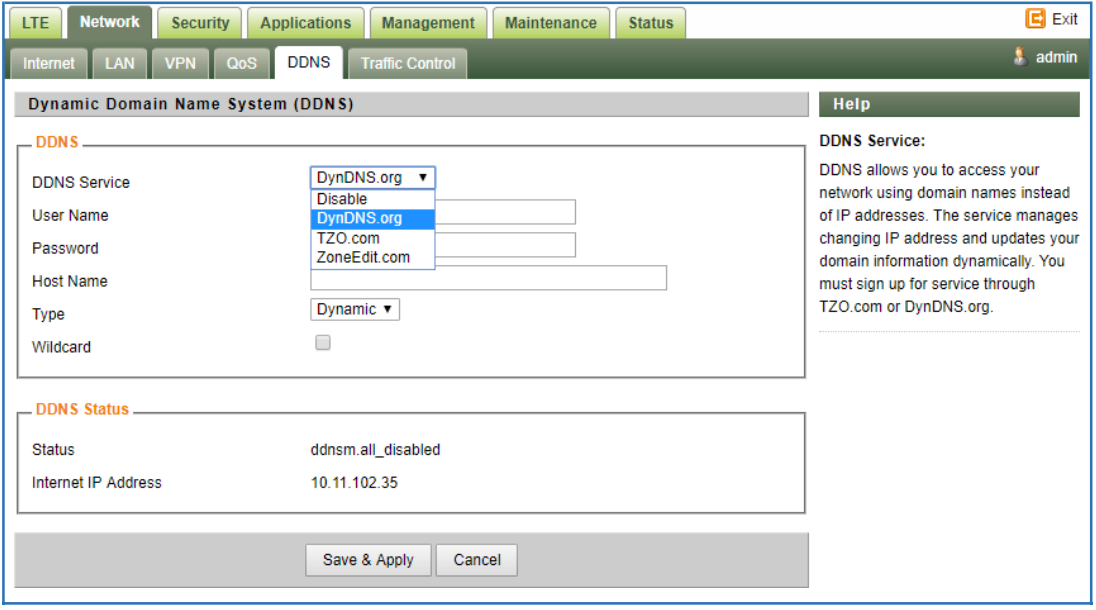

# <span id="page-31-1"></span>**Traffic Control Setting Under Router Mode**

**This configuration menu allows user to configure the data priority and allowed bandwidth for LAN data traffic.**

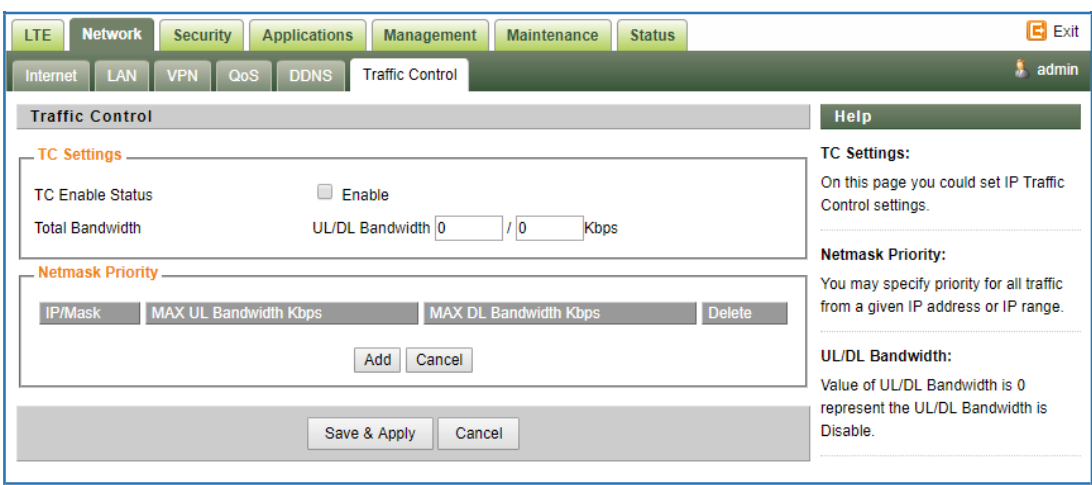

# <span id="page-32-0"></span>**5 Security Configuration**

### <span id="page-32-1"></span>**Firewall**

**This allows user to configure CPE firewall.**

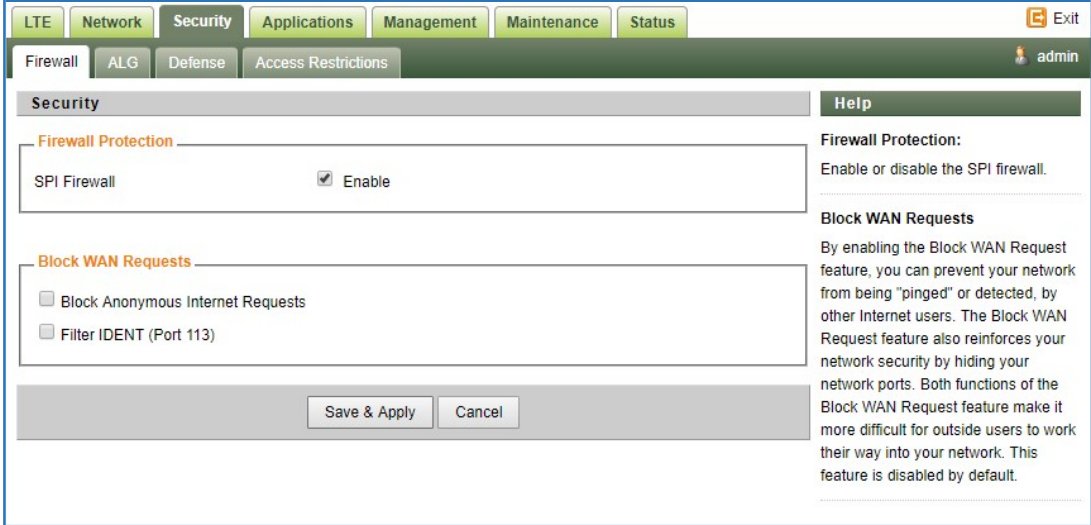

# <span id="page-32-2"></span>**ALG**

**This allows user to configure the application level gateways for many common applications.**

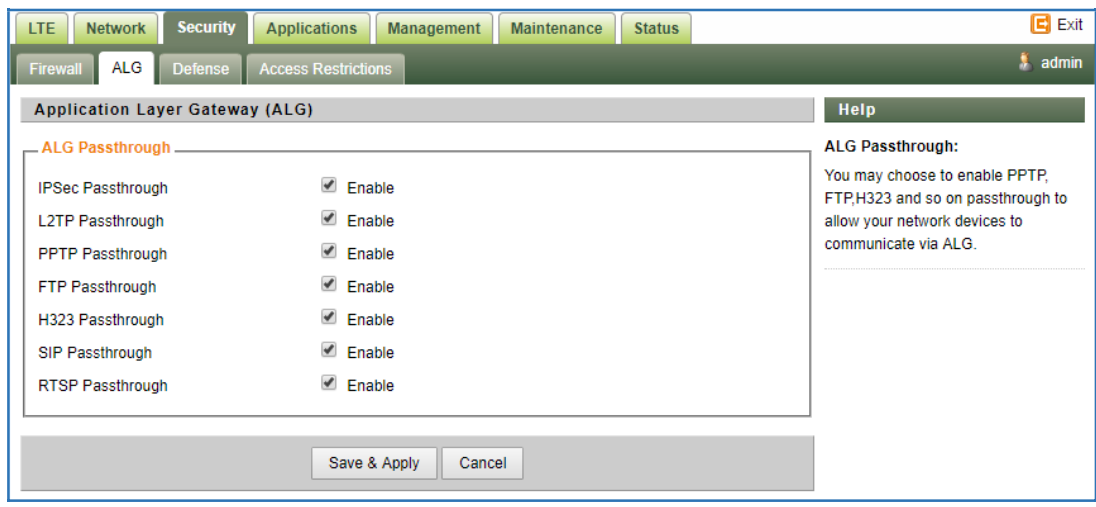

#### <span id="page-33-0"></span>**Defense**

**This allows user to configure defense policy for the LTE and local LAN interface to prevent hostile attack.**

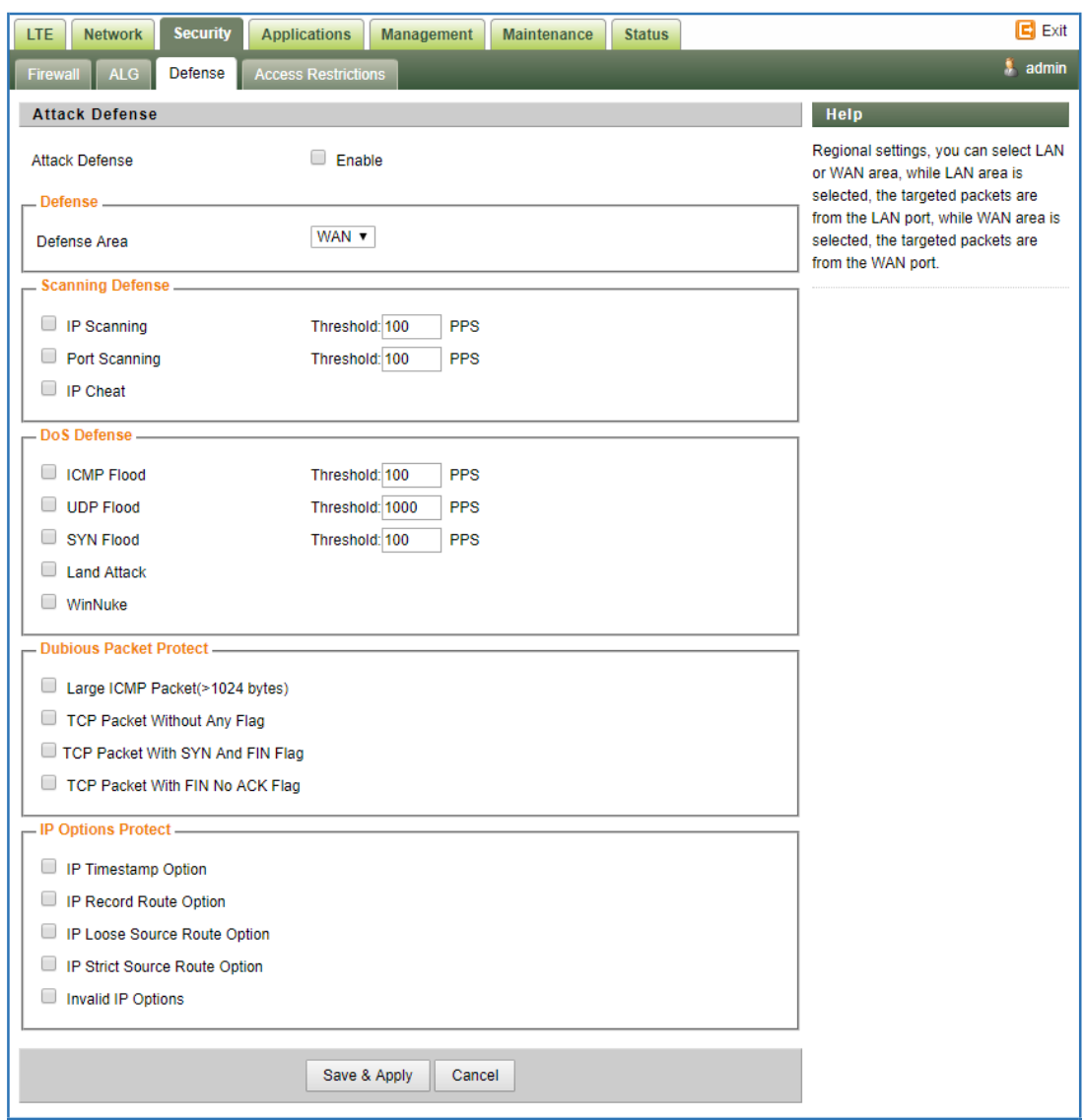

# <span id="page-34-0"></span>**Access Restrictions**

**This allows user to define access policy for LAN devices. It can support URL blocking as well.**

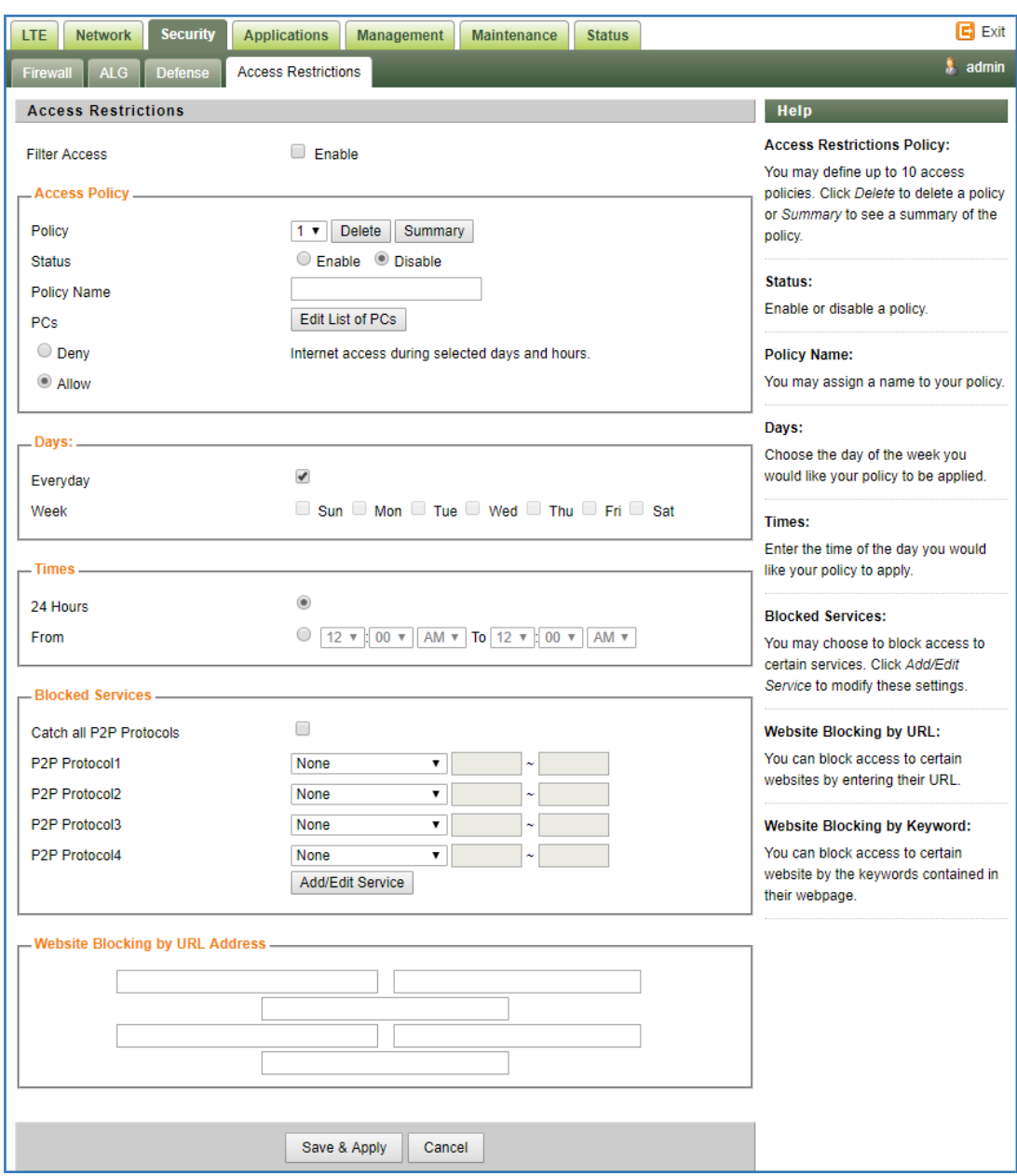

# <span id="page-36-0"></span>**6 Applications Configuration**

# <span id="page-36-1"></span>■ Port Range Forwarding

**This allows user to configure the port range forwarding rules for the CPE in router mode.**

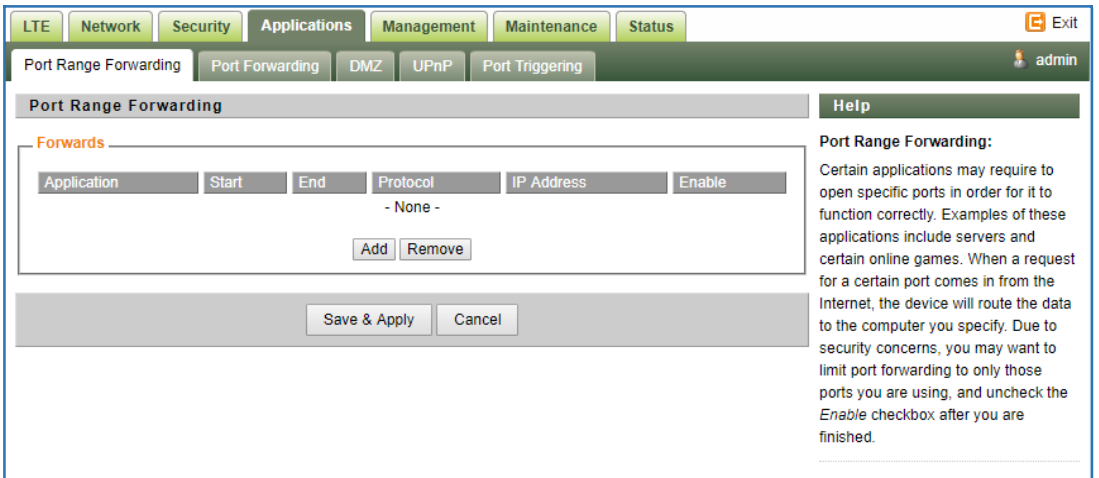

# <span id="page-36-2"></span>**Port Forwarding**

**This menu allows user to configure the port forwarding rules for the CPE in router mode.**

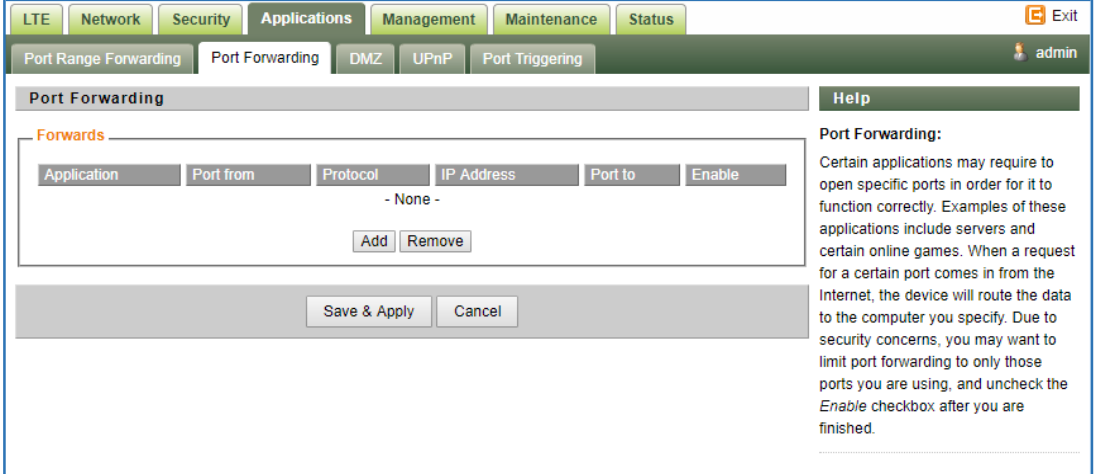

## <span id="page-36-3"></span>**DMZ**

**This menu allows user to configure the DMZ setting for CPE in router mode. Web server, Telnet/SSH and Ping Service port can be exempted from DMZ mapping if required. By enabling DMZ option will make the specified local LAN host (DMZ IP) exposed to Internet.**

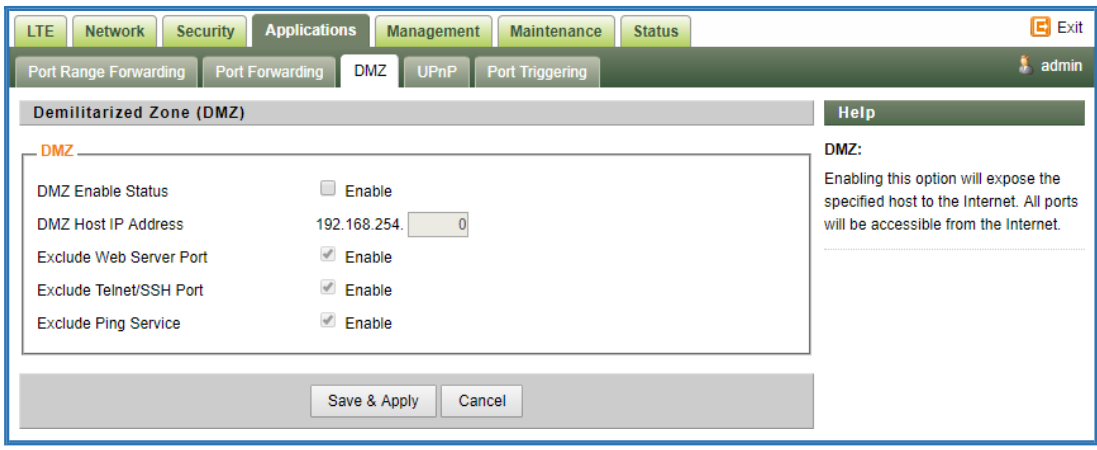

## <span id="page-37-0"></span>**UPnP**

**This menu allows user to configure the UPnP application for on-demand "DMZ" support. The current forwarding rules created can be viewed and cleared if required.**

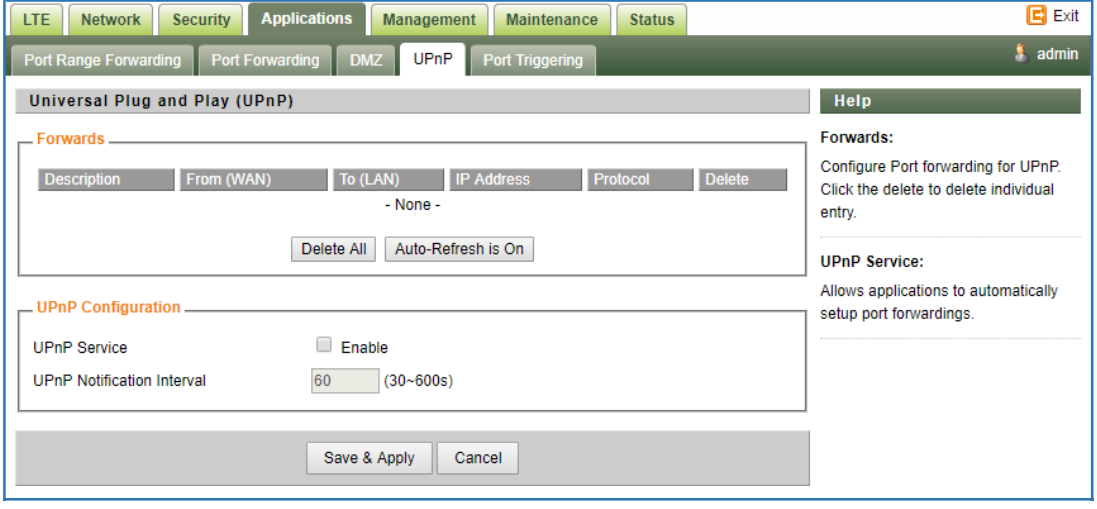

# <span id="page-37-1"></span>**Port Triggering**

**This menu allows user to configure forward certain port range to different port range for specific protocol.**

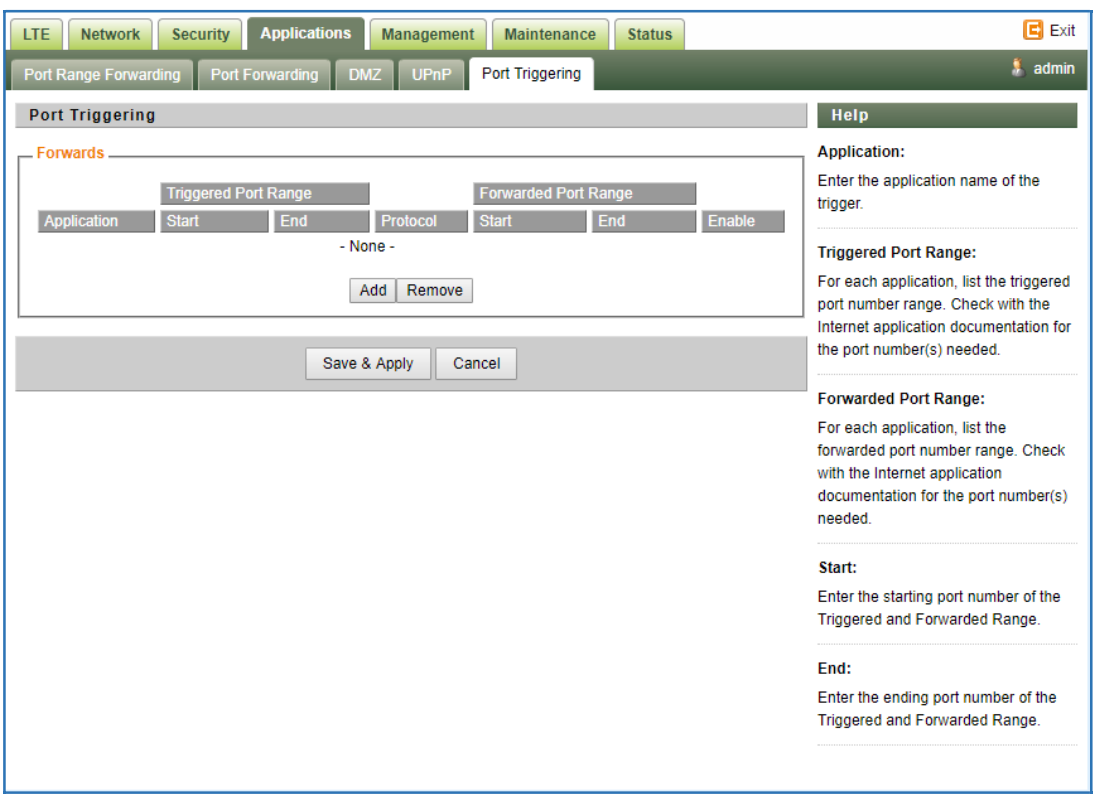

# <span id="page-38-0"></span>**7 Management**

# <span id="page-38-1"></span>**Device Management**

**The menu allows user to configure device management mode and various control. Telnet, SSH for Telrad R&D, and HTTPs can be enabled or disabled via configuration. Auto WEB GUI logout can also be configured.**

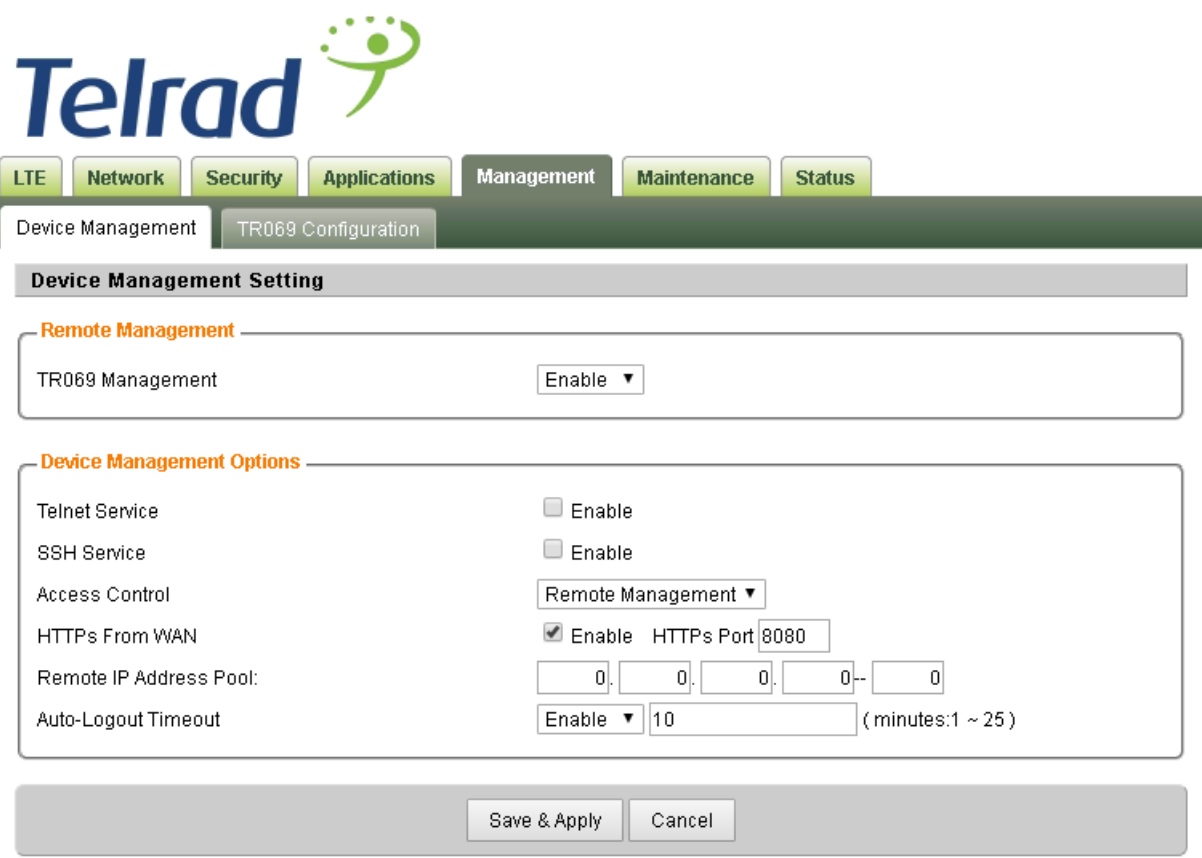

**Note: Telnet is enabled only for development purposes, for normal deployment it shall be disabled.**

# <span id="page-39-0"></span>■ TR069

**The menu allows user to configure the necessary setting for TR069 management of the CPE device.**

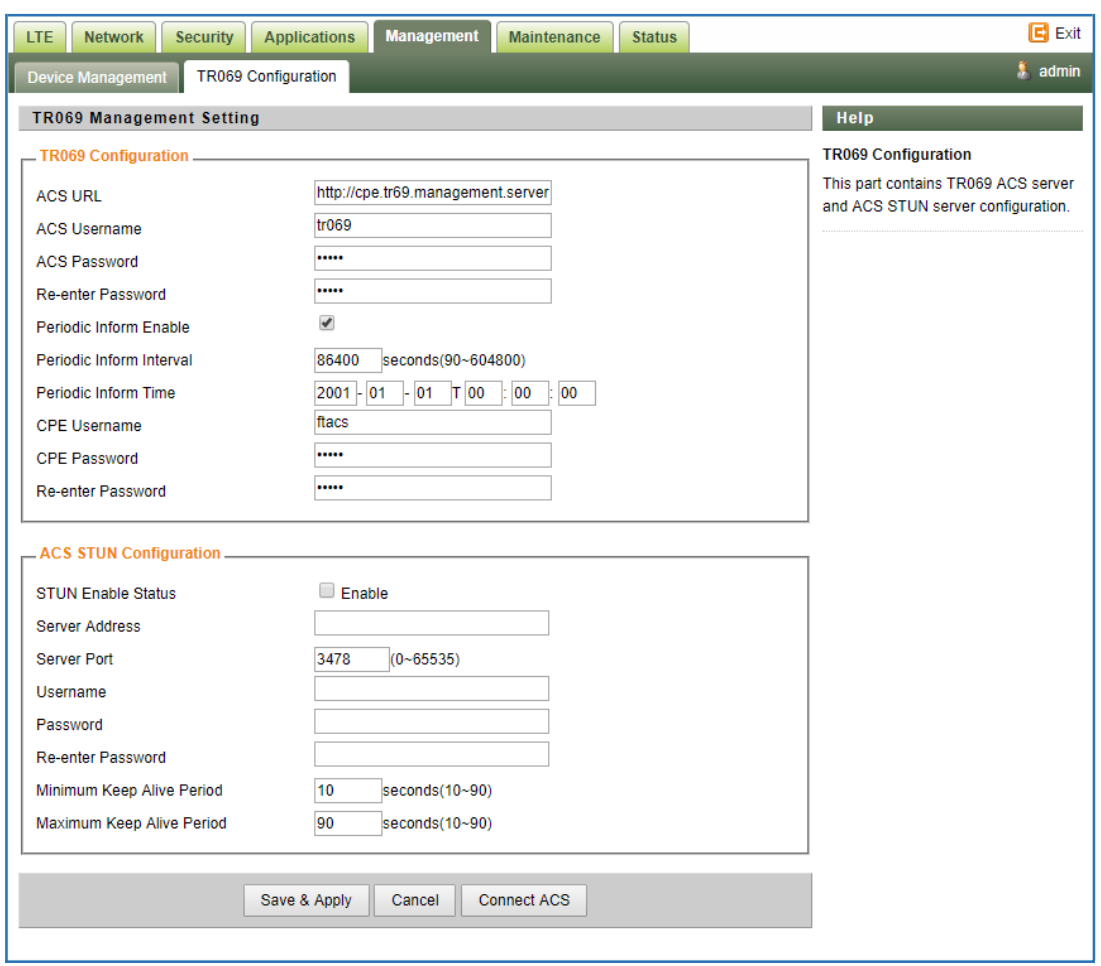

# <span id="page-40-0"></span>**8 Maintenance**

# <span id="page-40-1"></span>**General**

**The menu allows user to configure the WEB GUI login password, time and language setting.**

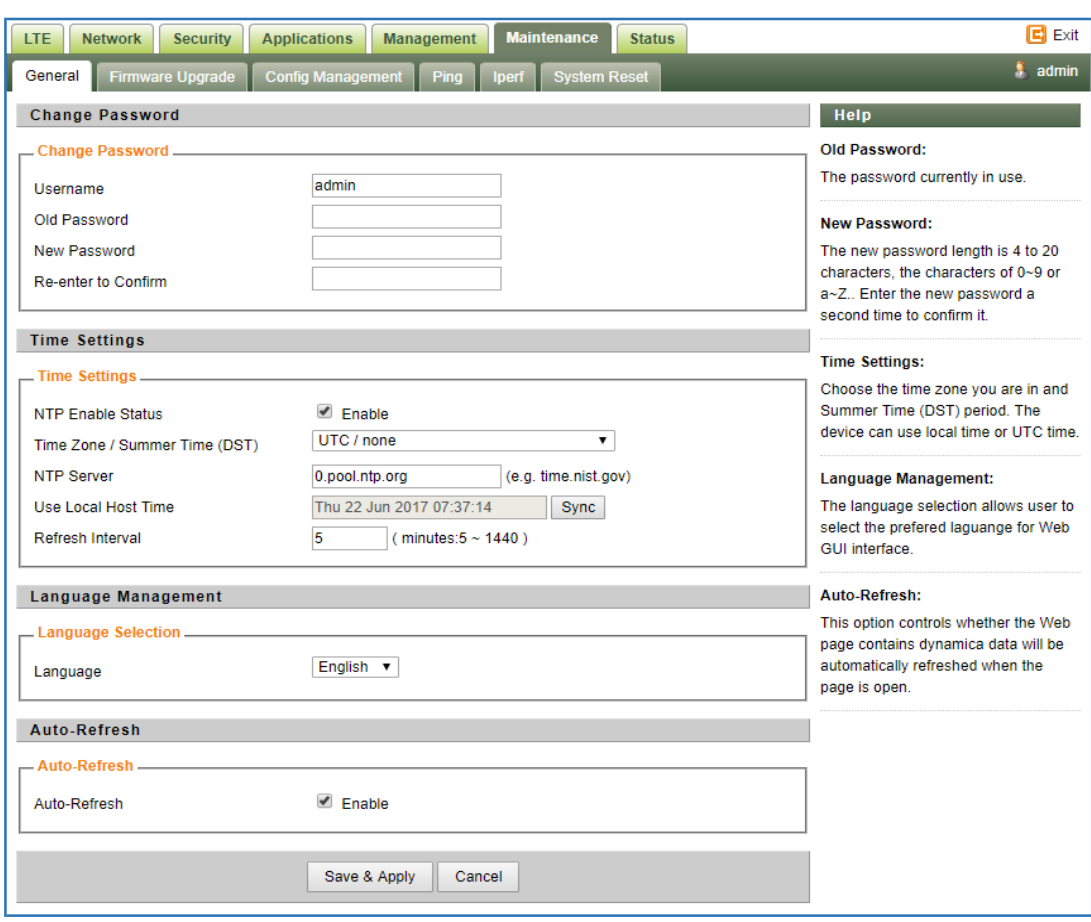

# <span id="page-41-0"></span>**Firmware Upgrade**

**This menu allows user to perform firmware upgrade via WEG GUI with option to reset to factory setting. It can also configure the remote upgrade using FTP, TFTP or HTTP.**

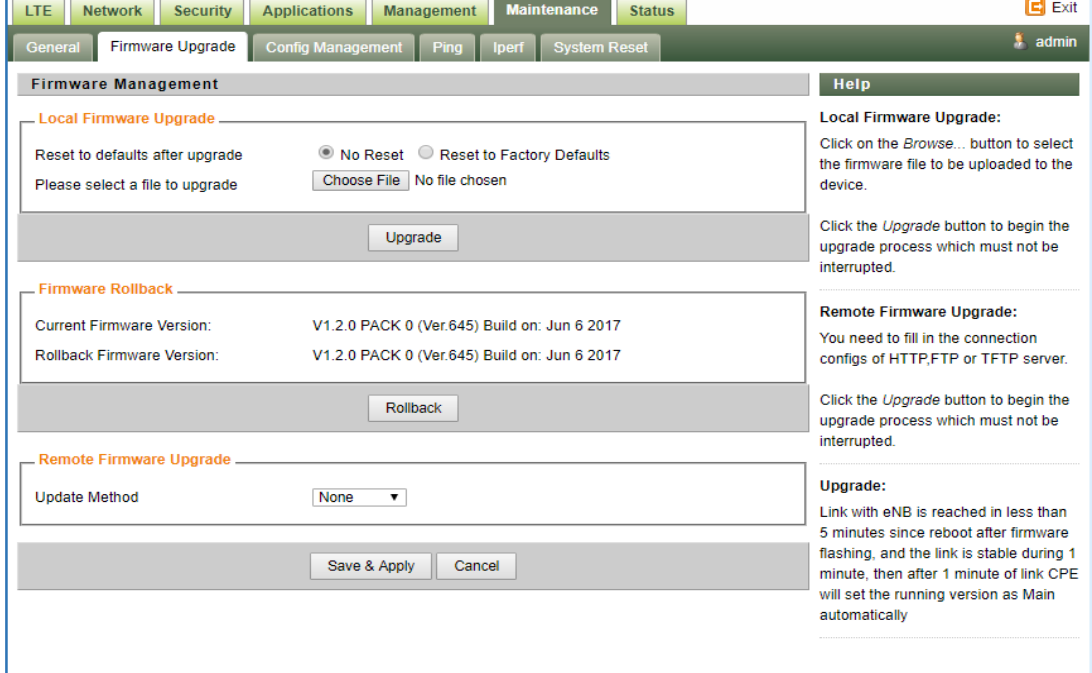

# <span id="page-42-0"></span>**Config Management**

**This menu allows user to backup or restore device configuration file.**

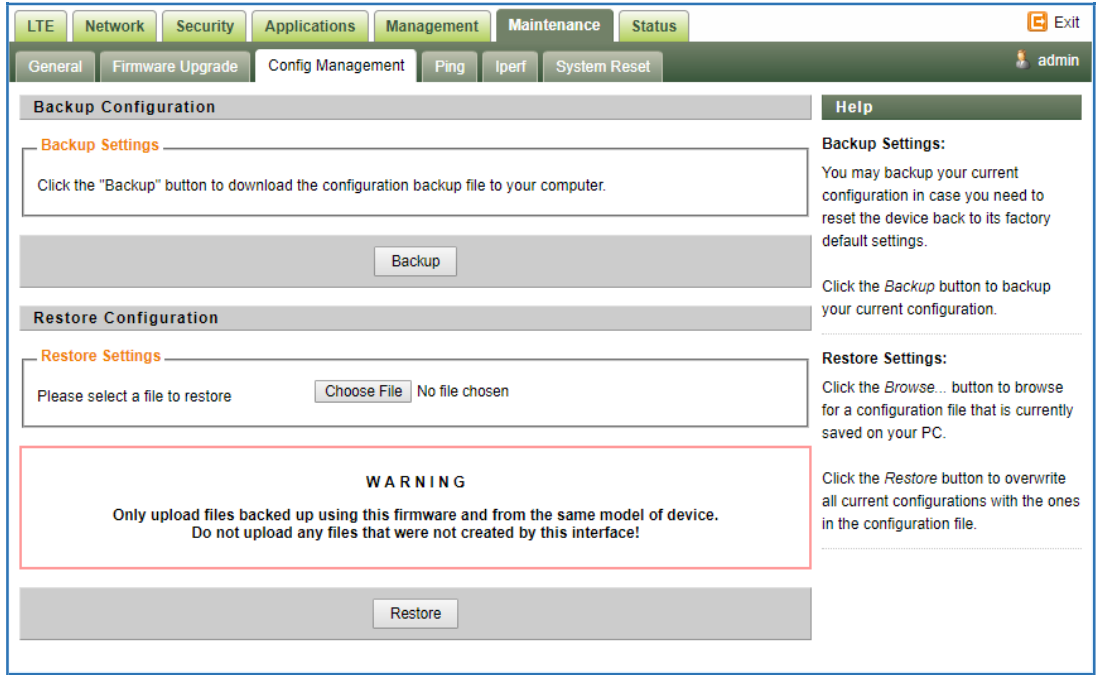

## <span id="page-42-1"></span>**Ping**

**This menu allows user to perform PING tests using WEB GUI interface. Both IPv4 and IPv6 can be supported.**

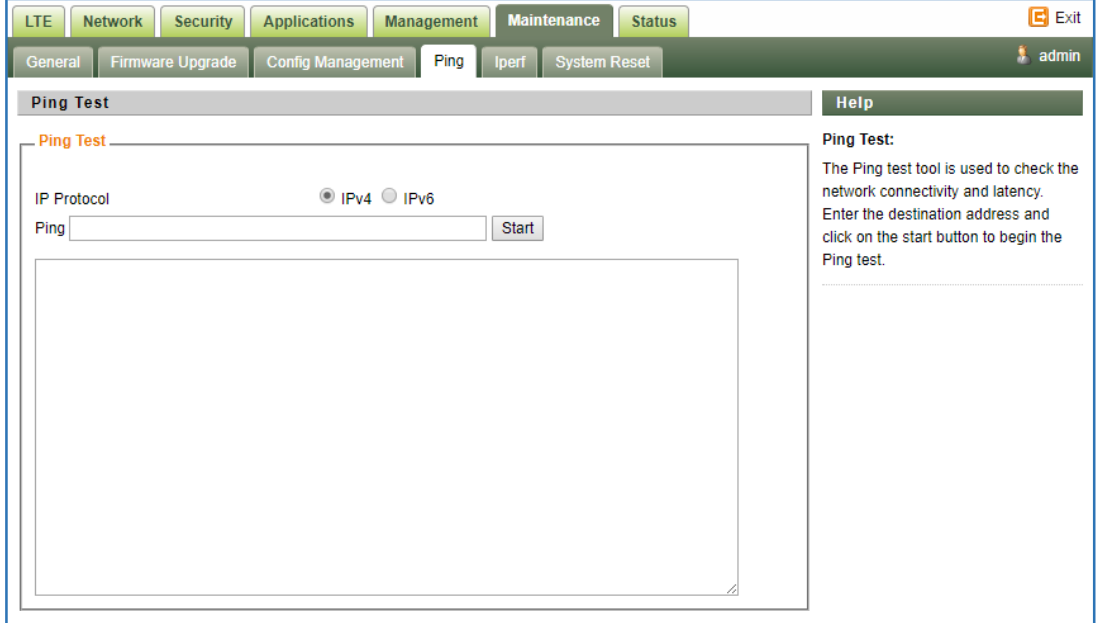

#### <span id="page-42-2"></span>**Iperf**

**This menu allows user to configure iPerf testing using WEB GUI interface. Both TCP and UDP tests can be supported. Remote iPerf server is required to conduct the tests.**

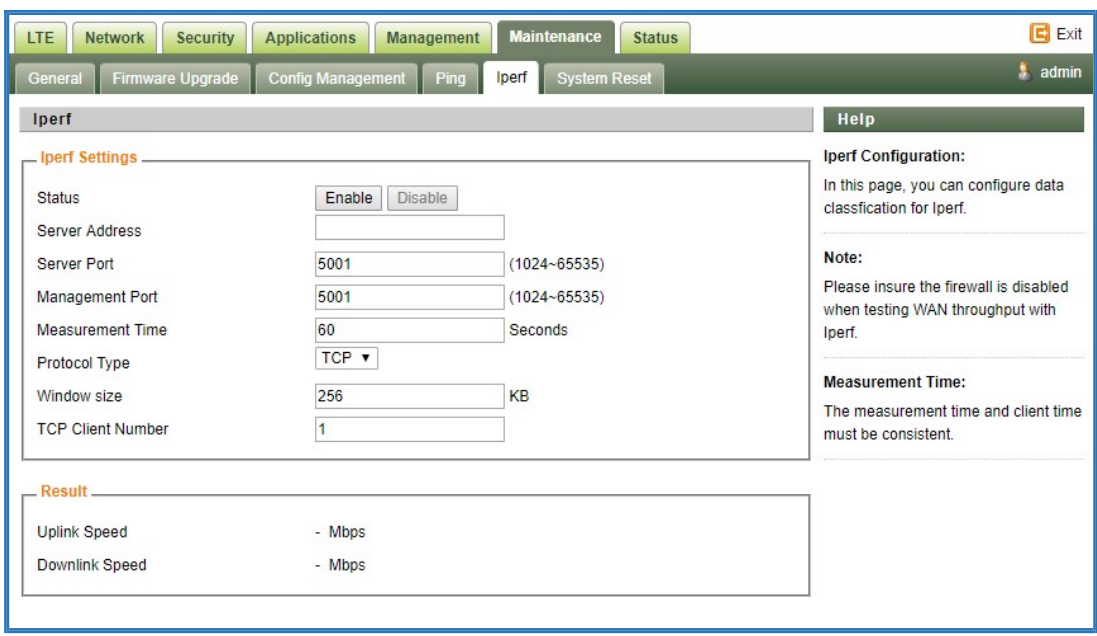

## <span id="page-43-0"></span>**System Reset**

**This menu allows user to reboot the device or restore the device to factory defaults. Special care needs to be taken when restoring factory defaults.**

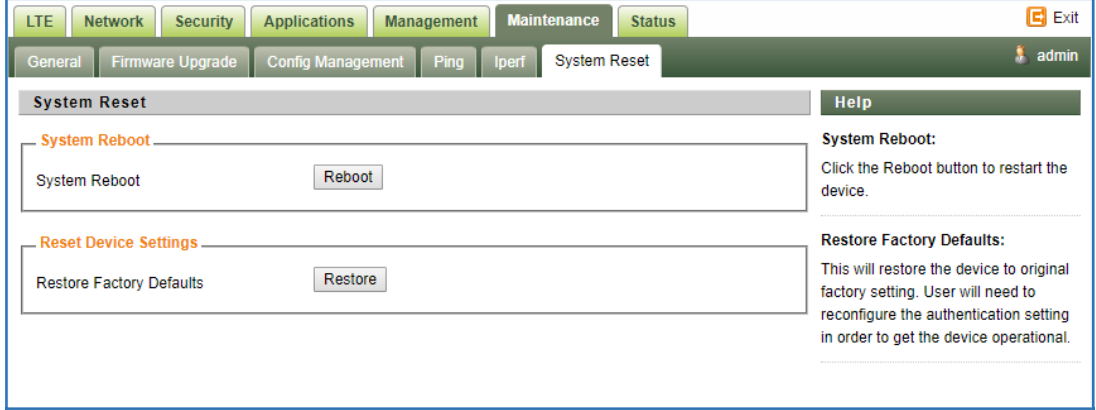

# <span id="page-43-1"></span>**9 Status**

## <span id="page-43-2"></span>**System**

**The menu shows the general system info of the CPE device. It includes connection, system, CPE and memory usage information.**

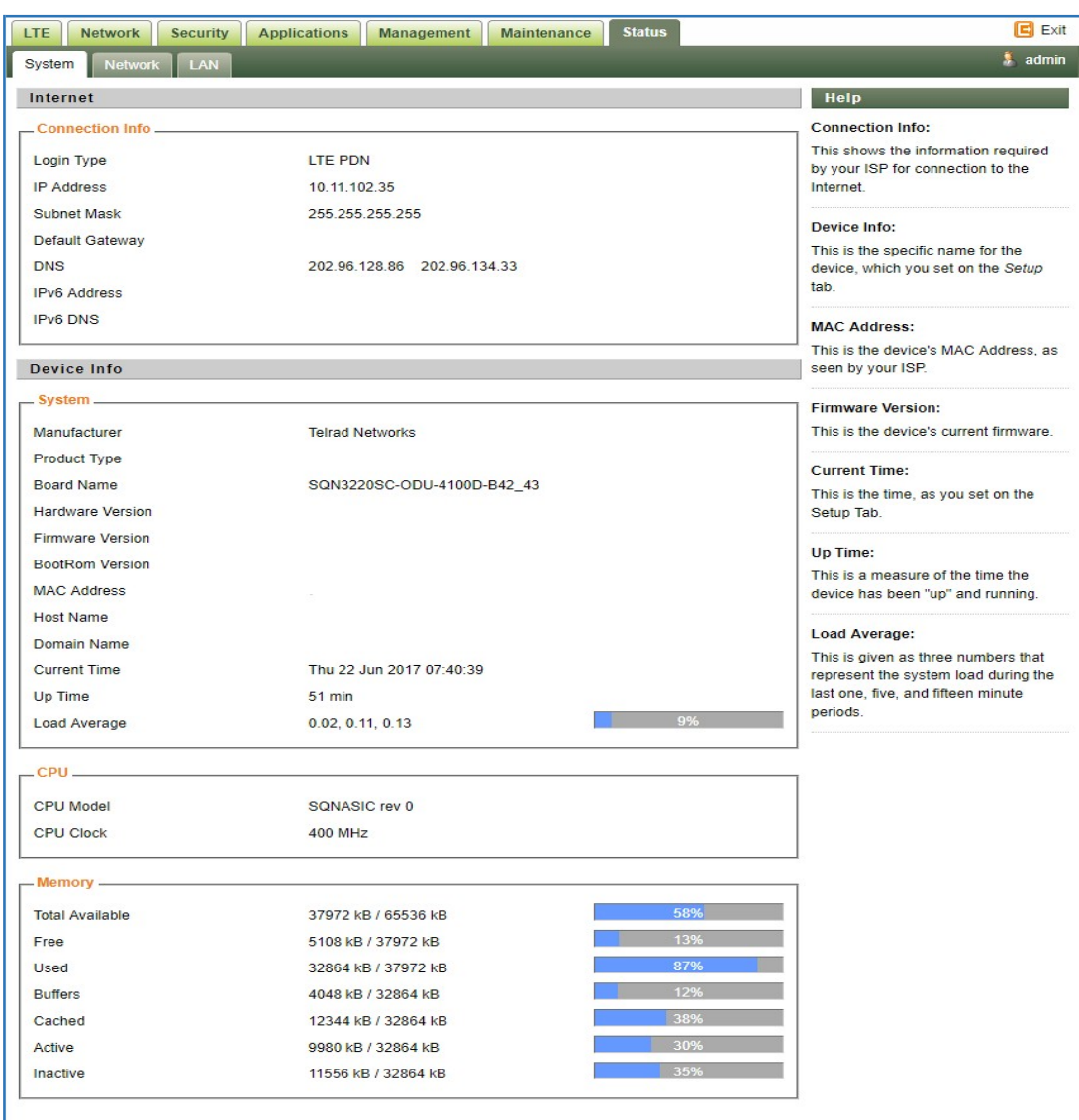

# <span id="page-44-0"></span>**Network**

**The menu shows the general network status that includes PDN interface info, device routing info, and ARP table.**

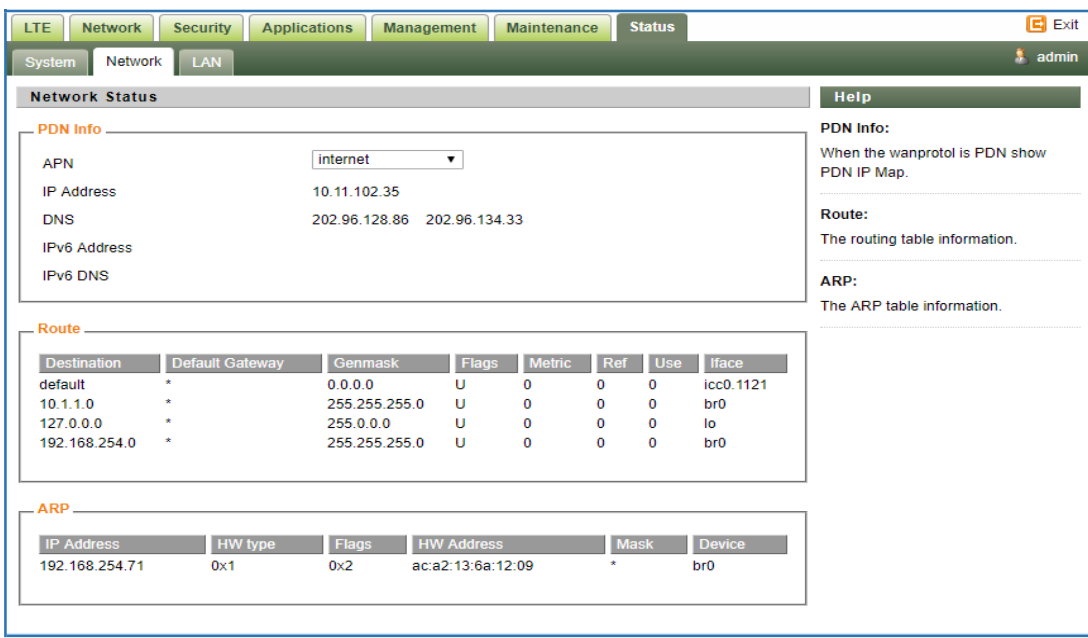

## <span id="page-45-0"></span>**LAN**

**The menu shows the local LAN network status including the LAN interface and DHCP Server setting and current DHCP clients connected.**

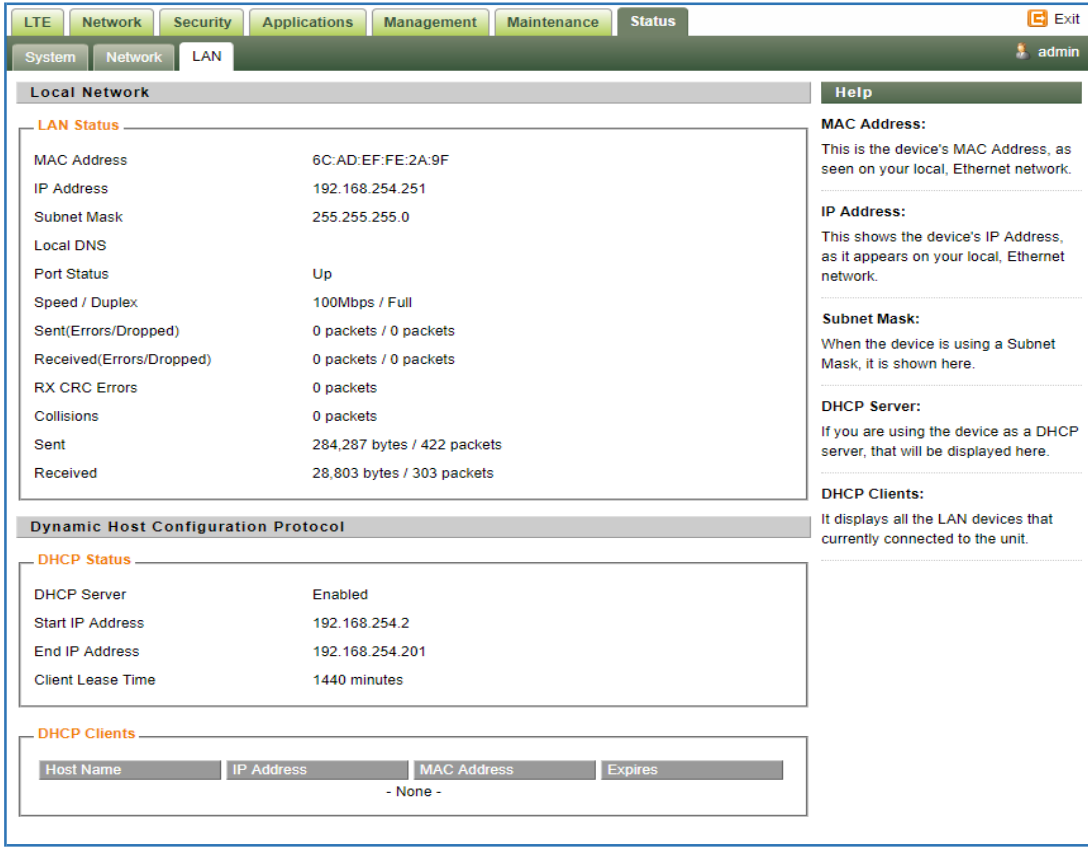

# <span id="page-46-0"></span>**10 FAQ and Troubleshooting**

#### **1) My PC cannot connect to the CPE.**

- Re-plug the PC Ethernet cable and check if the PC LAN connection is up or showing **activity.**
- Check if the PoE power adapter LED is on. If it is not, check the power cord and make **sure it is connected properly. Also verify that the AC power supply is available.**
- **If the PC LAN shows no activity and PoE adapter LED is off but the power cord is connected properly and there is AC supply, then it is likely the PoE adapter is damaged. Please contact distributor to obtain replacement part.**

#### **2) My PC cannot acquire IP from the CPE.**

- **First check if the PC NIC interface is up and working properly. Then check the PC NIC configuration. If the device is running in router mode, then make sure the PC DHCP is enabled. Open the MS-DOS or CMD window, enter "ipconfig /release" and "ipconfig /renew" commands and see if PC can obtain IP correctly.**
- **If the device is configured to operate in bridge mode, the PC NIC IP should be manually configured to be 192.168.254.10 / 255.255.255.0 in order to gain access to the device WEB GUI. When you are done with the device configuration, the PC NIC IP should be reconfigured to use DHCP for proper LTEnetworking.**
- **If the problem persists, please contact the operator or distributor for further diagnose.**

#### **3) My CPE networking is not working properly.**

- You may want to check if the LTE connection is up and running properly. You can do **this by login the WEB GUI and check the Interface Info page.**
- You may want to perform a factory reset and see if the problem is being corrected. **You can do this by log into the WEB GUI using the "Telrad4G" administrator password and perform restore the unit to default factory setting.**
- **If the problem cannot be corrected by factory reset, please contact the operator or distributor for further diagnose.**

#### **4) I forget the login password and like to reset the unit to factory default.**

- **Please look up the IMEI number in the CPE unit label. The unit can be reset to factory default setting by entering the IMEI number in the WEB login window.**
- **After the unit is reset to factory default, you can login using the default password.**